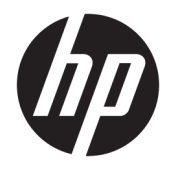

Manual do Utilizador

© Copyright 2018 HP Development Company, L.P.

AMD e Catalyst são marcas comerciais da Advanced Micro Devices, Inc. Bluetooth é uma marca comercial detida pelo respetivo proprietário e utilizada pela HP Inc. sob licença. Intel é uma marca comercial da Intel Corporation ou respetivas filiais nos Estados Unidos e/ou noutros países. Linux® é a marca registada de Linus Torvalds nos EUA e noutros países. Microsoft e Windows são marcas comerciais ou marcas comerciais registadas da Microsoft Corporation nos Estados Unidos e/ou noutros países. NVIDIA é uma marca comercial ou marca registada da NVIDIA Corporation nos Estados Unidos e noutros países. Red Hat Enterprise Linux é uma marca comercial da Red Hat, Inc. nos Estados Unidos e noutros países.

As informações contidas neste documento estão sujeitas a alterações sem aviso prévio. As únicas garantias que cobrem os produtos e serviços da HP são estabelecidas exclusivamente na documentação de garantia que os acompanha. Neste documento, nenhuma declaração deverá ser interpretada como a constituição de garantia adicional. A HP não se responsabiliza por erros técnicos e editoriais ou omissões neste documento.

Primeira edição: julho de 2018

Número de peça: L30691-131

#### **Aviso do produto**

Este manual descreve as funcionalidades comuns à maioria dos produtos. Algumas funcionalidades podem não estar disponíveis no seu computador.

Nem todas as funcionalidades estão disponíveis em todas as edições ou versões do Windows. O sistema pode necessitar de hardware, controladores e/ou software ou BIOS atualizados e/ou adquiridos em separado para tirar todo o partido da funcionalidade do Windows. Consulte [http://www.microsoft.com.](http://www.microsoft.com)

Para aceder aos manuais do utilizador mais recentes, vá até <http://www.hp.com/support> e siga as instruções para localizar o seu produto. Em seguida, selecione **Manuais do Utilizador**.

#### **Termos do software**

Ao instalar, copiar, transferir ou utilizar qualquer outro produto de software préinstalado neste computador, concorda em ficar sujeito aos termos deste Contrato de Licença de Utilizador Final (EULA) HP. Se não aceitar estes termos de licença, a única solução é devolver o produto na íntegra, sem ter sido utilizado (hardware e software), no prazo de 14 dias, para reembolso completo de acordo com a política de reembolso do vendedor.

Para obter informações adicionais ou para solicitar um reembolso completo do preço de compra do computador, contacte o seu vendedor.

### **Acerca desta manual**

Este manual fornece informações sobre as funcionalidades do computador, a configuração do computador, a utilização do software e as especificações técnicas.

Os seguintes tipos de alertas podem aparecer neste manual.

**AVISO!** Indica uma situação perigosa que, se não for evitada **pode** resultar em morte ou lesões graves.

**CUIDADO:** Indica uma situação perigosa que, se não for evitada **pode** resultar em lesões ligeiras ou moderadas.

- **IMPORTANTE:** Indica informações consideradas importantes, mas não associadas a perigo (por exemplo, mensagens relativas a danos materiais). Um alerta importante avisa o utilizador de que o incumprimento do procedimento exatamente como descrito pode resultar na perda de dados ou em danos no hardware ou software. Contém também informações essenciais para explicar um conceito ou para concluir uma tarefa.
- **EX NOTA:** Contém informações adicionais para destacar ou complementar pontos importantes no texto principal.

**SUGESTÃO:** Fornece sugestões úteis para realizar uma tarefa.

# Índice

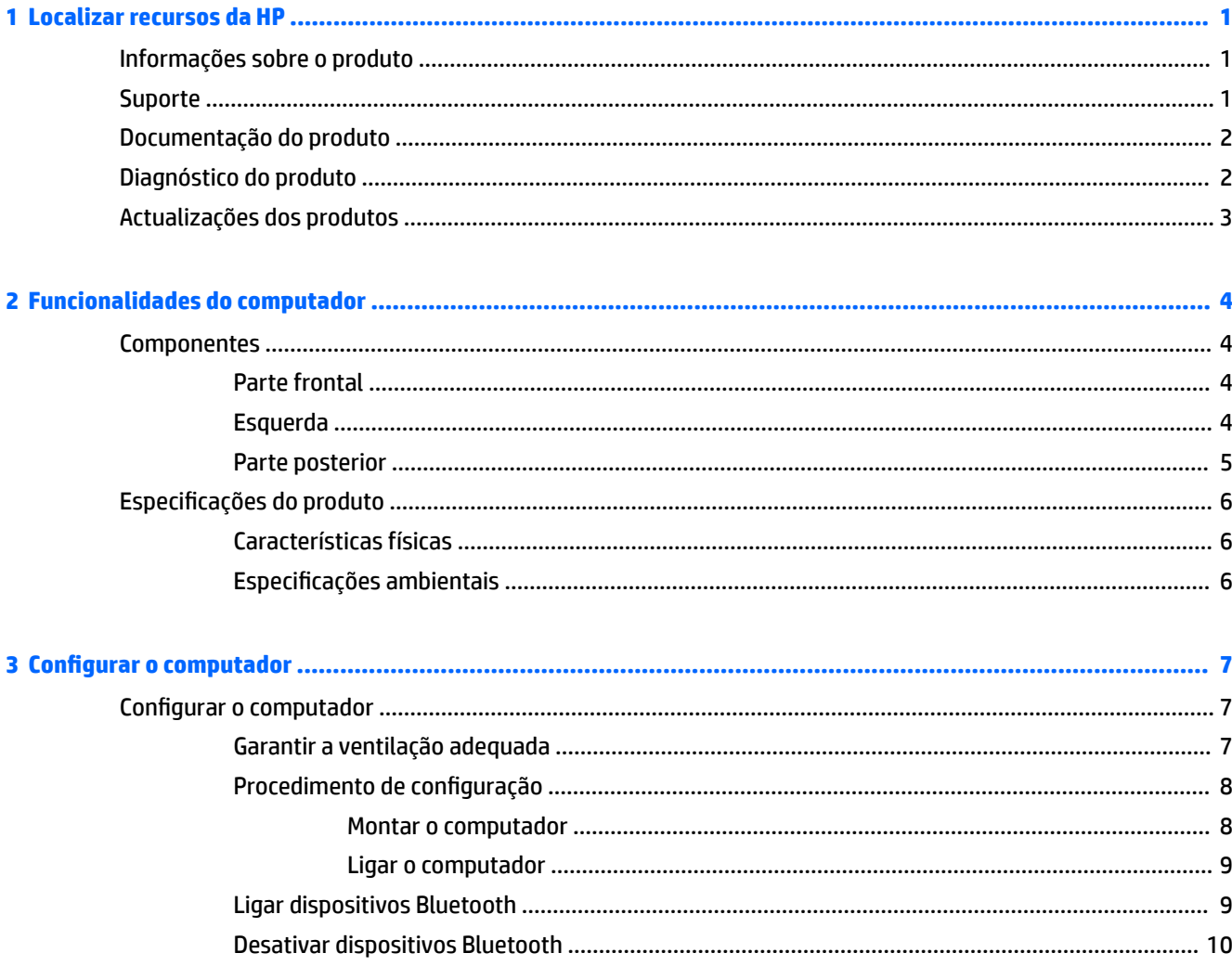

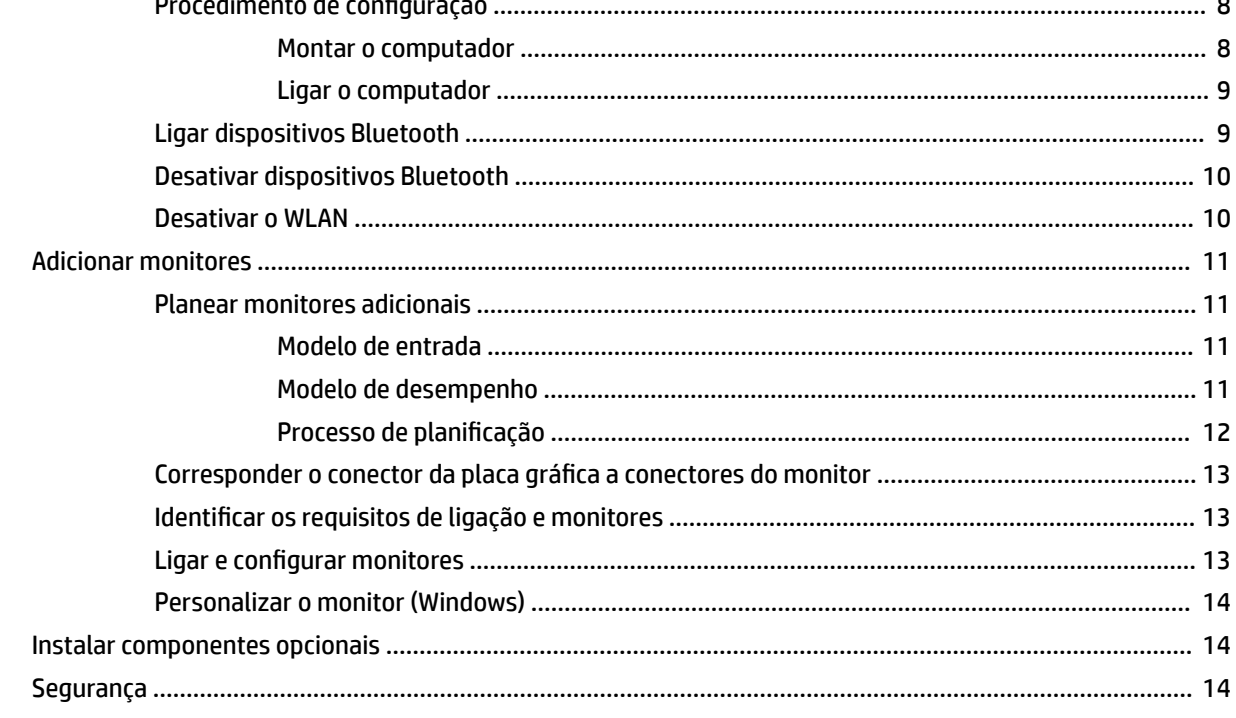

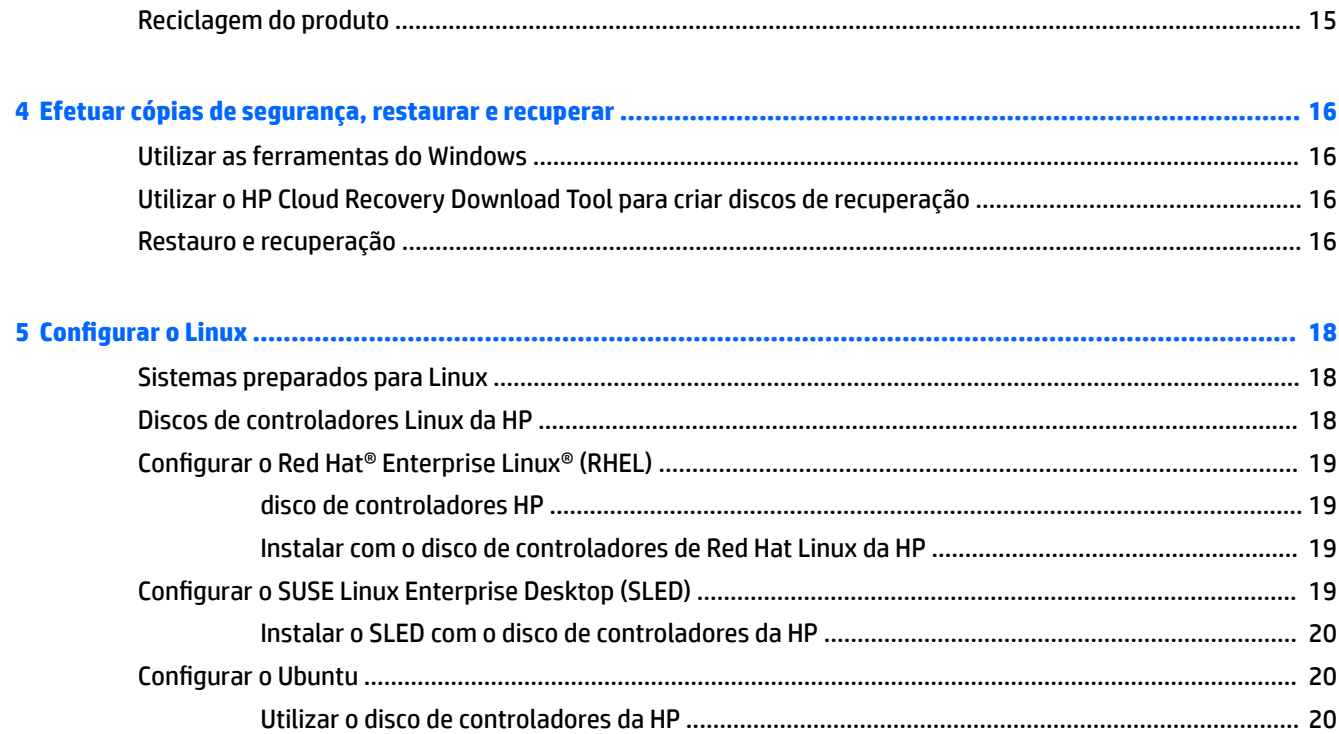

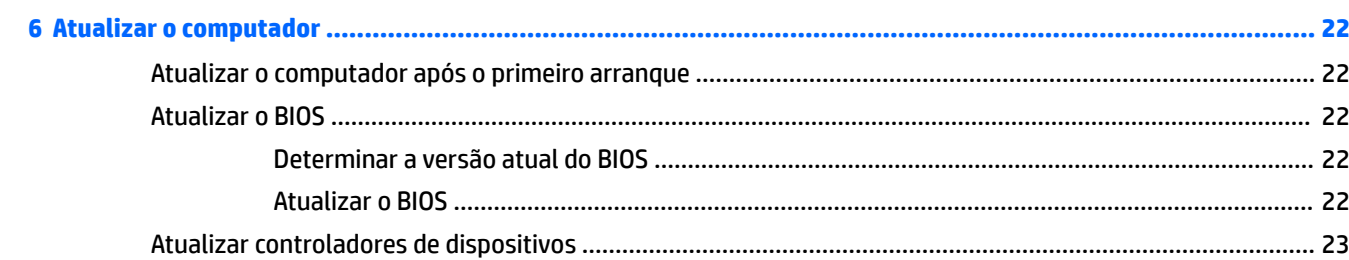

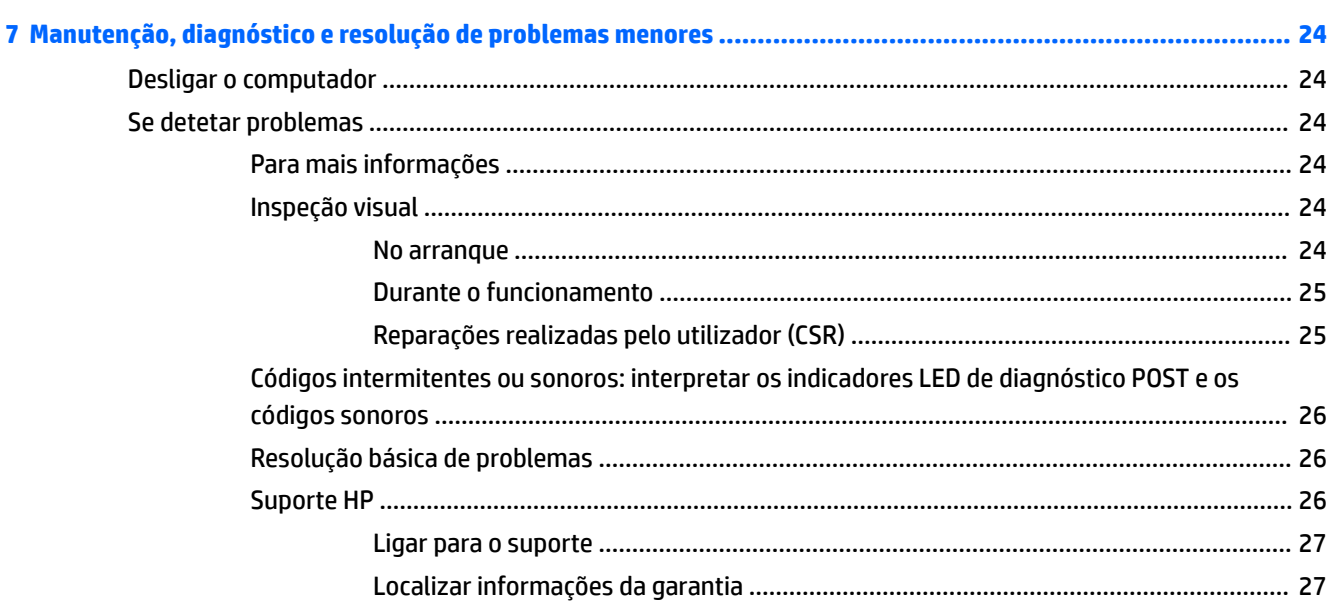

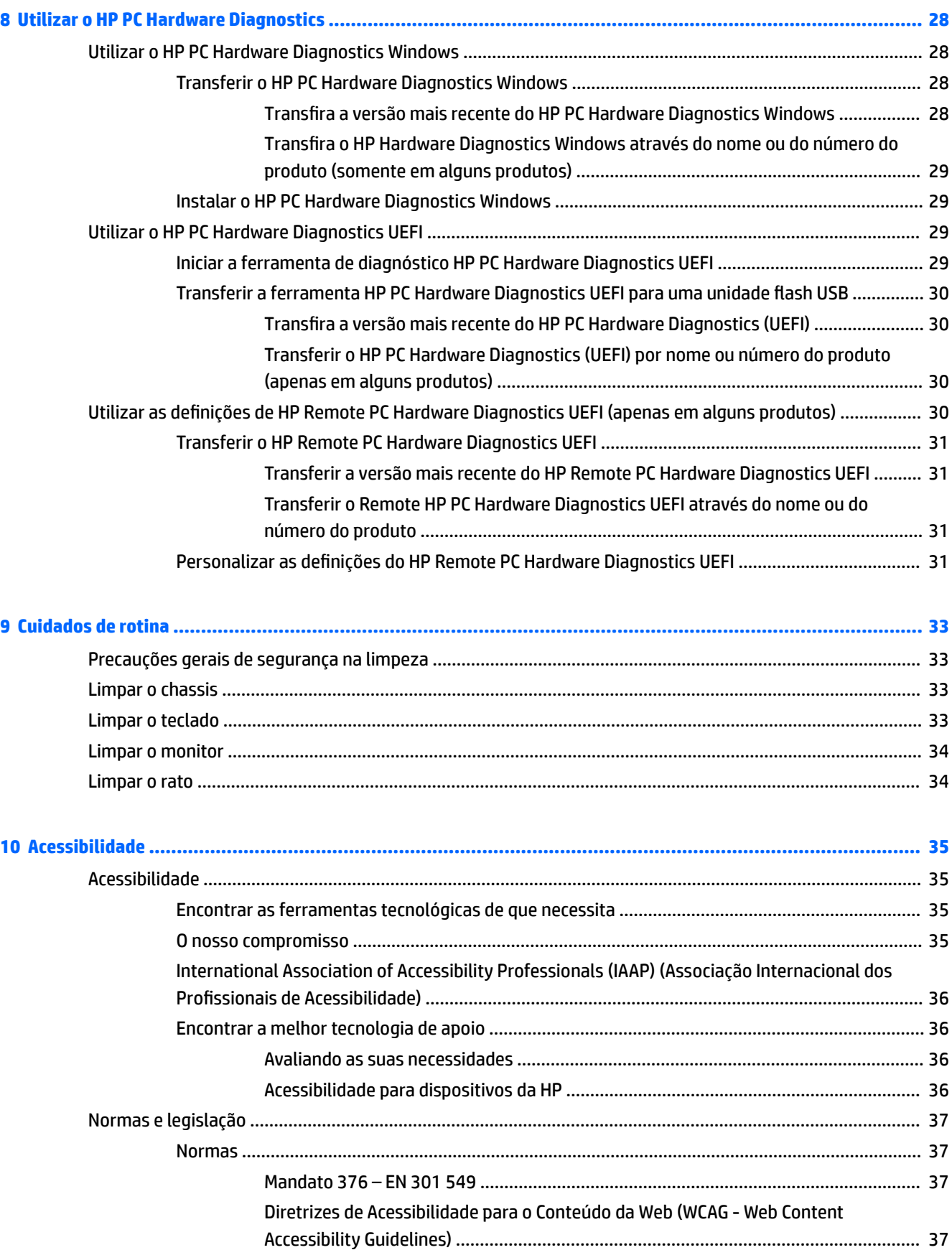

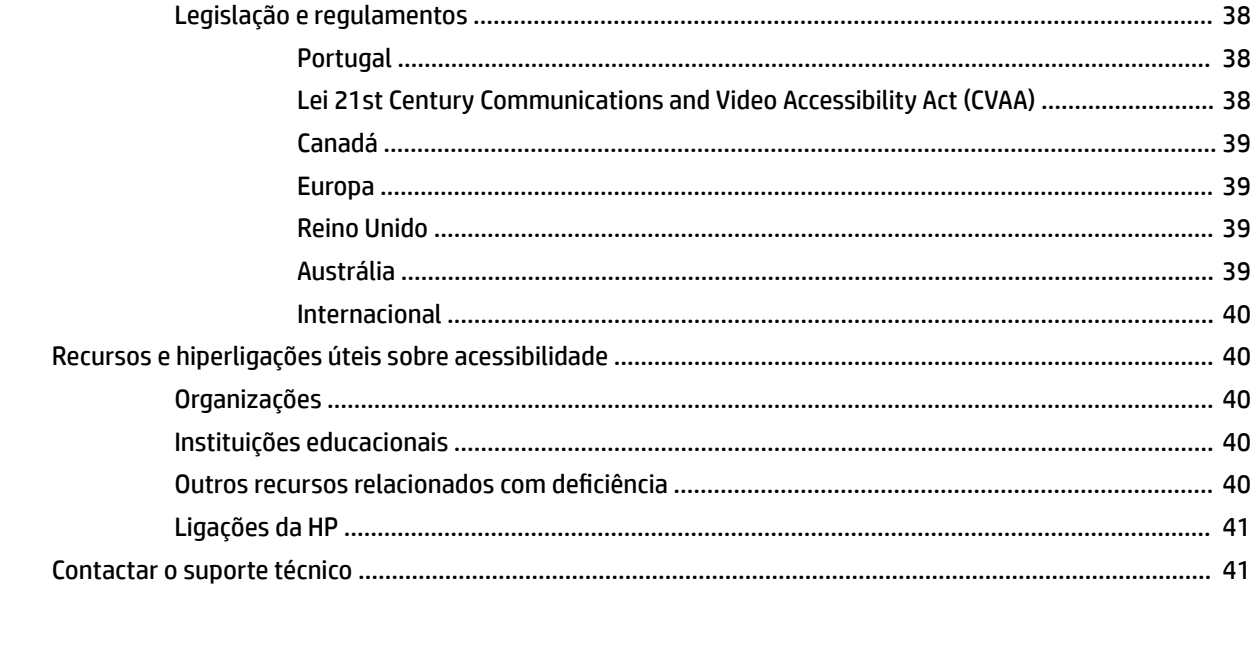

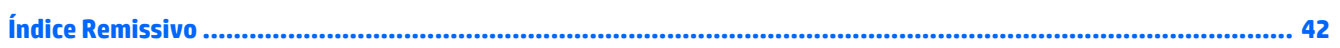

# <span id="page-8-0"></span>**1 Localizar recursos da HP**

Leia este capítulo para saber mais sobre onde encontrar recursos HP adicionais.

# **Informações sobre o produto**

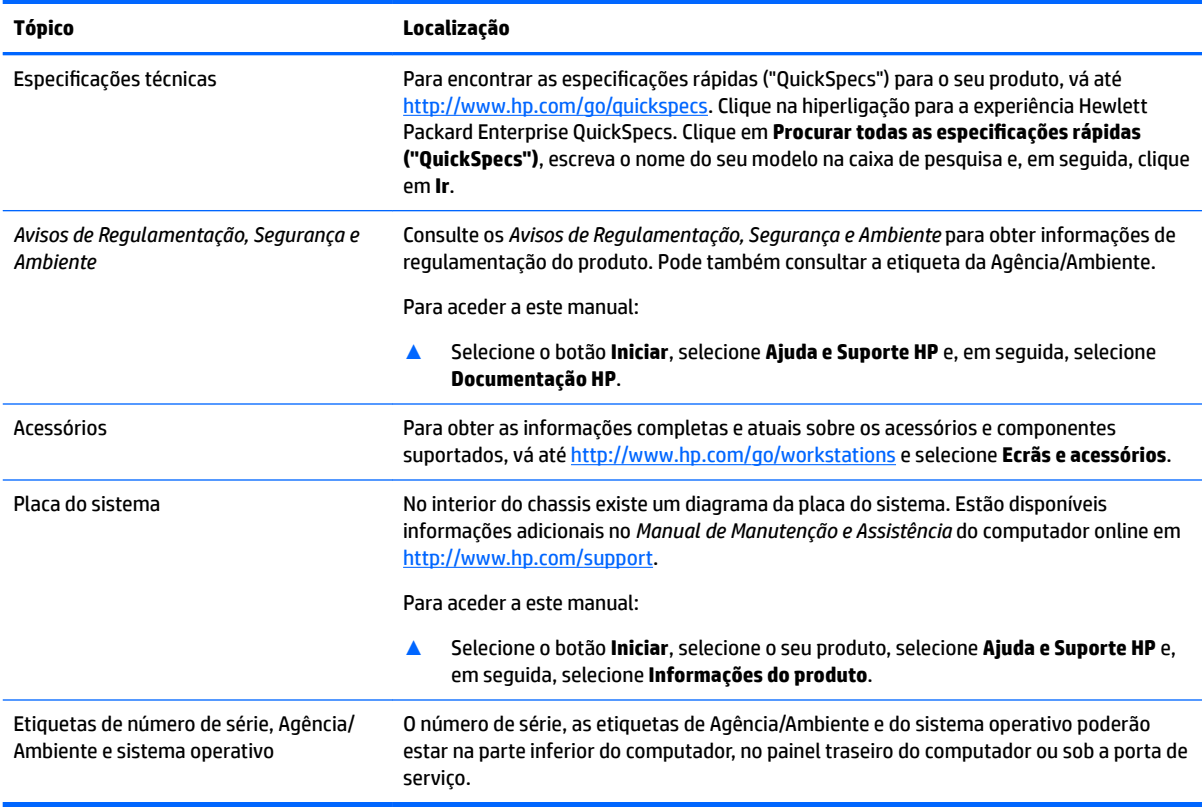

# **Suporte**

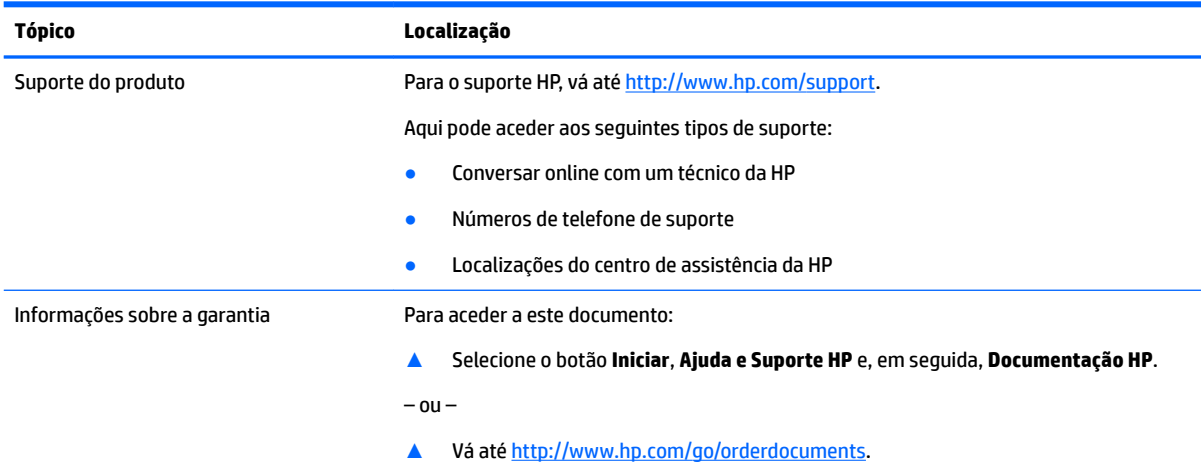

#### <span id="page-9-0"></span>**Tópico Localização**

**IMPORTANTE:** Tem de estar ligado à Internet para aceder à versão mais recente da garantia.

Pode encontrar a Garantia Limitada HP nos manuais do utilizador no seu produto. A garantia também pode ser fornecida num CD ou DVD incluído na caixa. Em alguns países ou regiões, a HP poderá fornecer uma Garantia Limitada HP impressa na caixa. Para os países ou regiões em que a garantia não é fornecida no formato impresso, pode solicitar uma cópia impressa de http://www.hp.com/go/orderdocuments</u>. Para produtos adquiridos na região Ásia-Pacífico, pode contactar a HP através da morada POD, PO Box 161, Kitchener Road Post Office, Singapore 912006. Deve incluir o nome do produto e o seu nome, número de telefone e morada.

# **Documentação do produto**

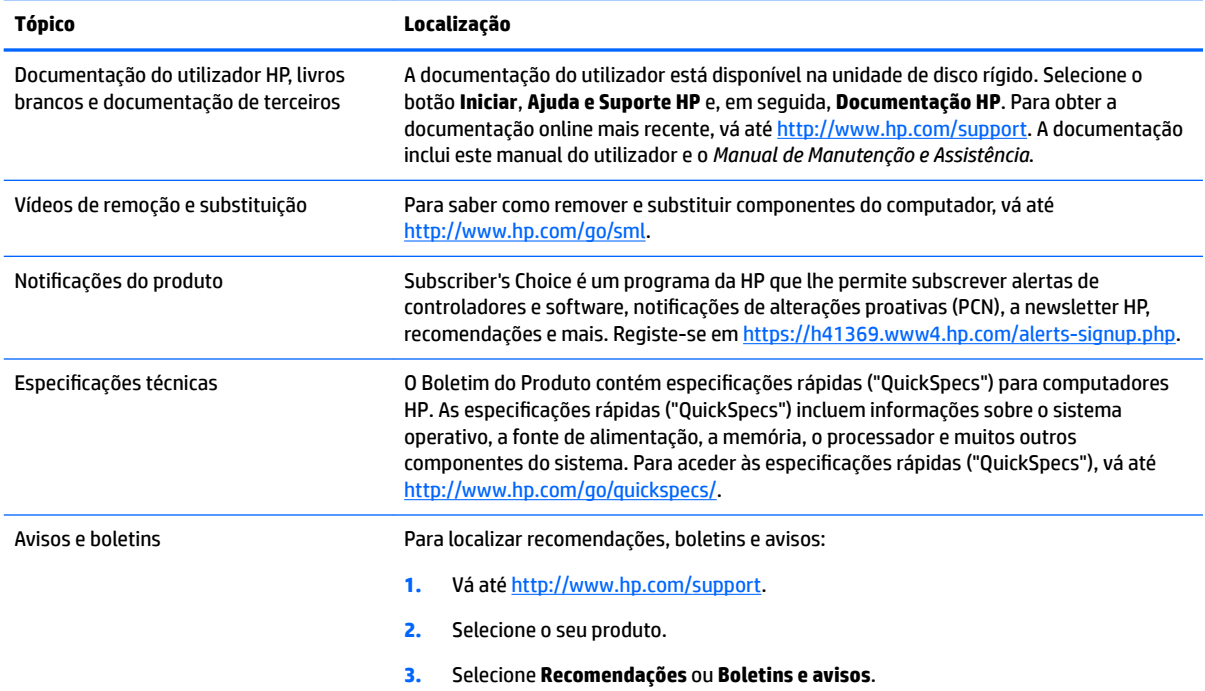

# **Diagnóstico do produto**

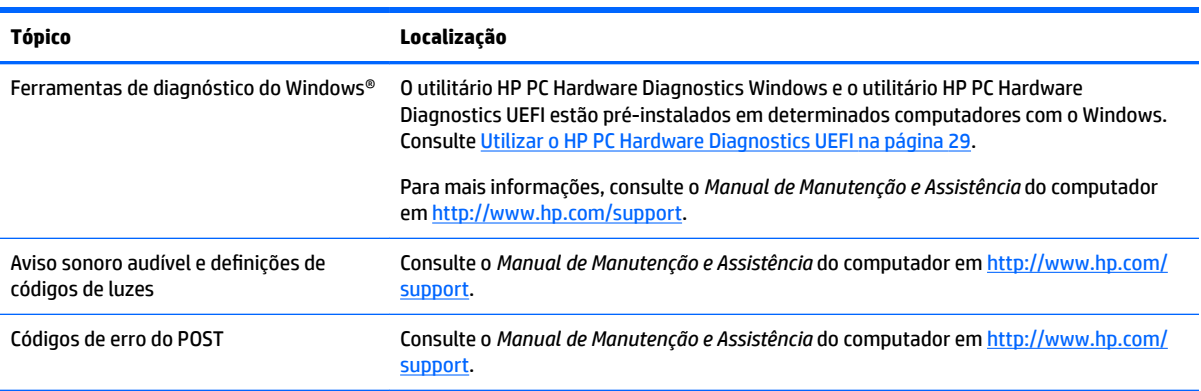

# <span id="page-10-0"></span>**Actualizações dos produtos**

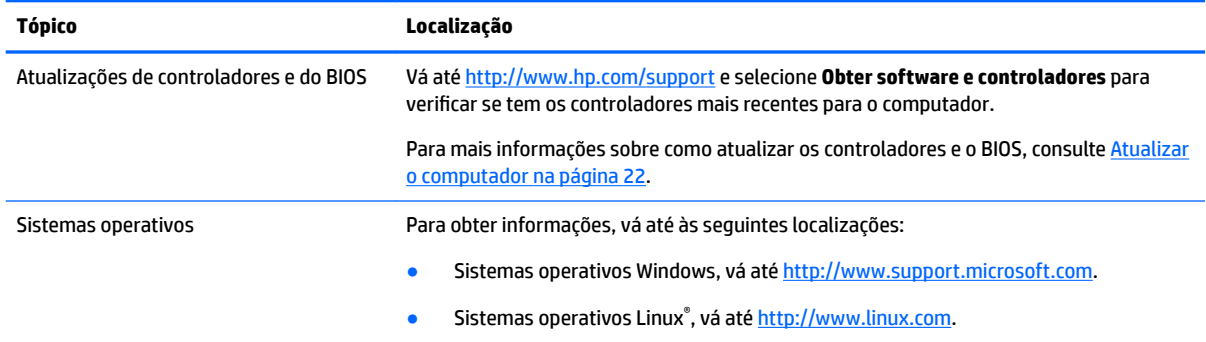

# <span id="page-11-0"></span>**2 Funcionalidades do computador**

Para obter informações completas e atuais sobre os acessórios e componentes suportados para o computador, vá até [http://partsurfer.hp.com.](http://partsurfer.hp.com)

- **Componentes**
- · Especificações do produto

# **Componentes**

## **Parte frontal**

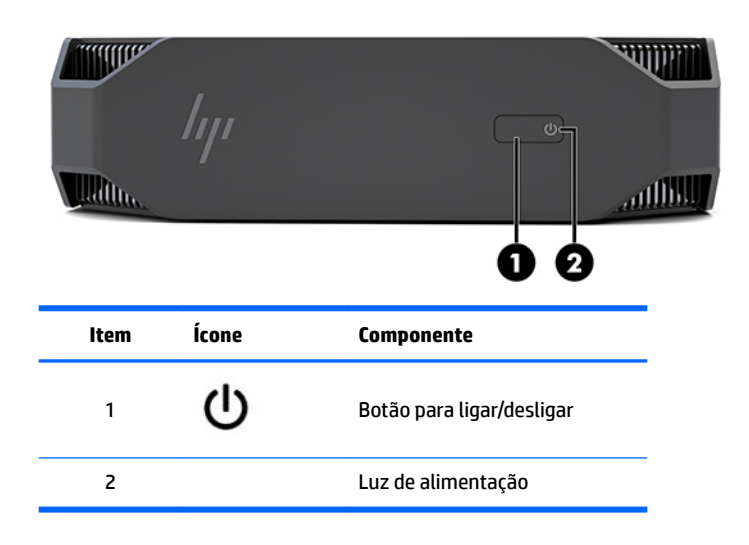

### **Esquerda**

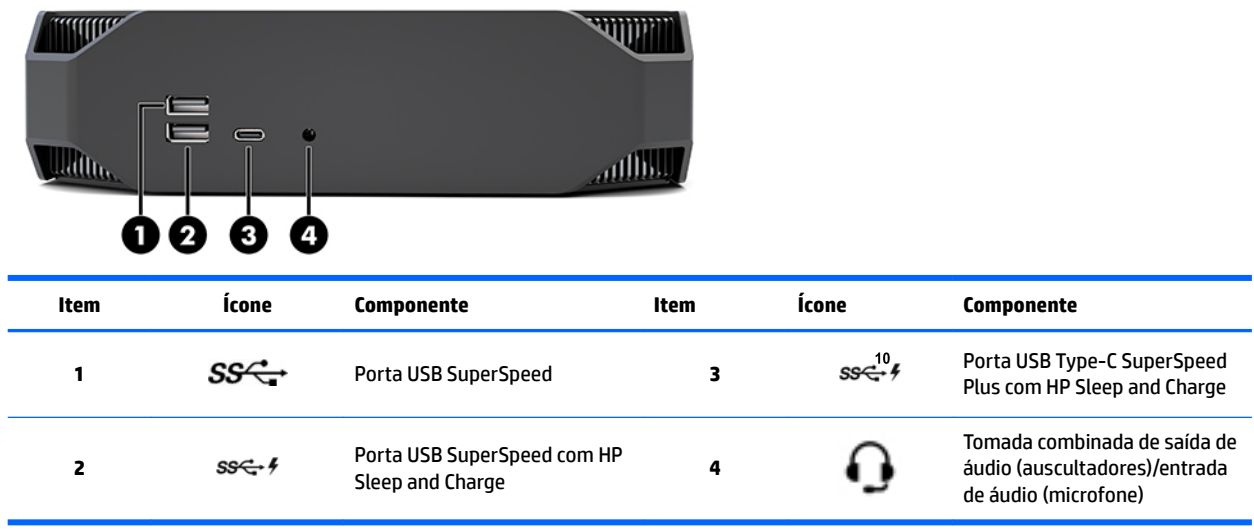

## <span id="page-12-0"></span>**Parte posterior**

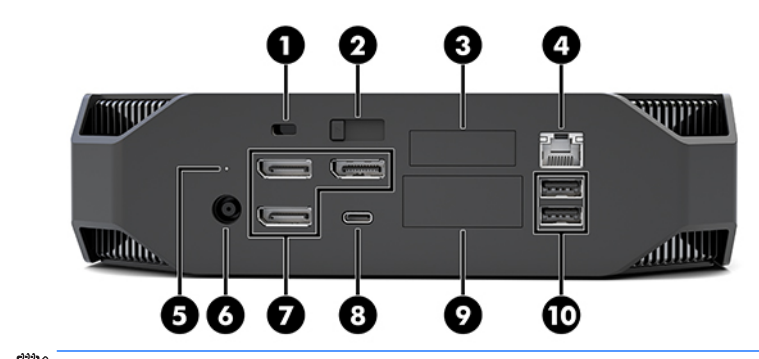

**NOTA:** Os componentes reais podem variar.

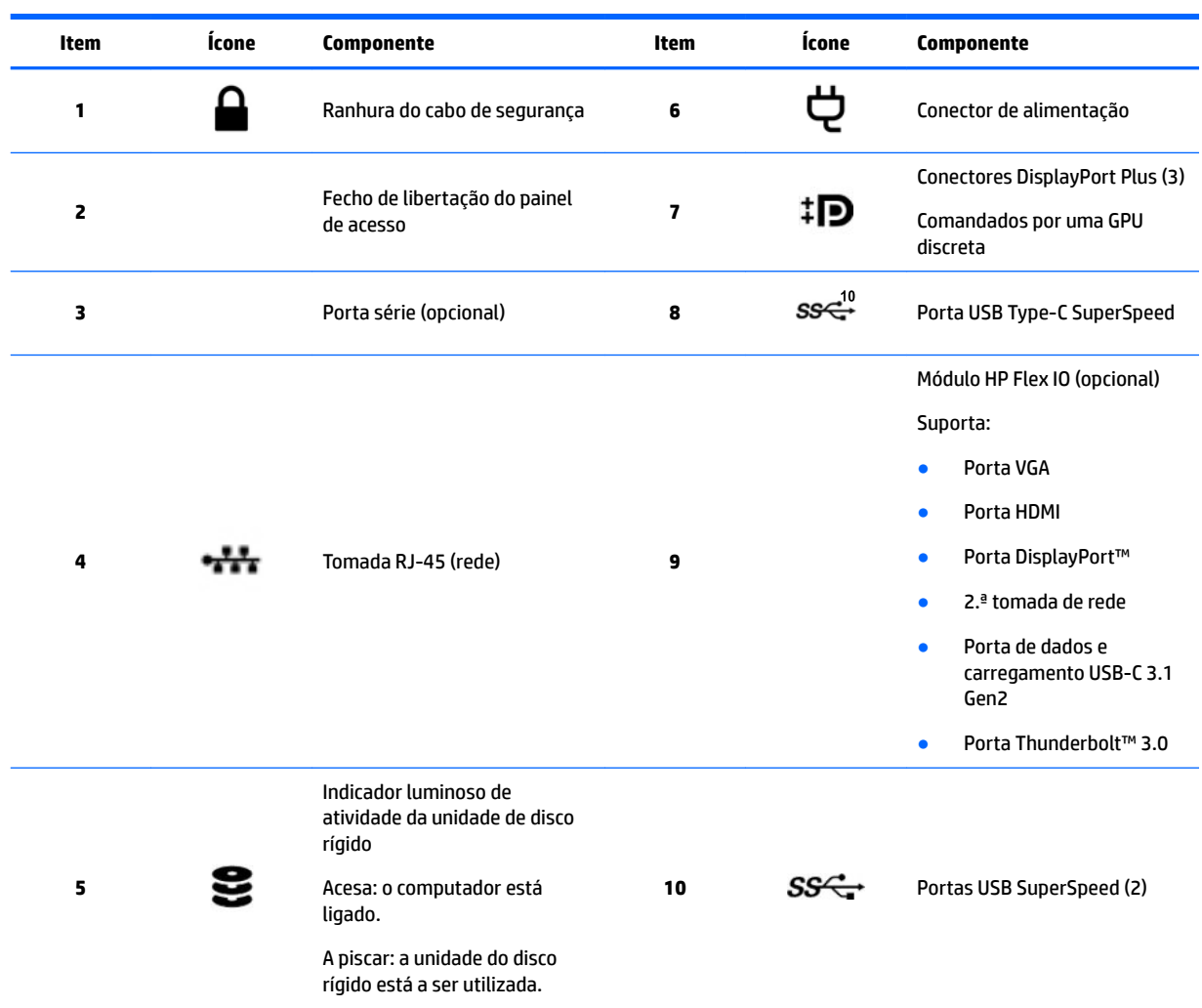

# <span id="page-13-0"></span>**Especificações do produto**

## **Características físicas**

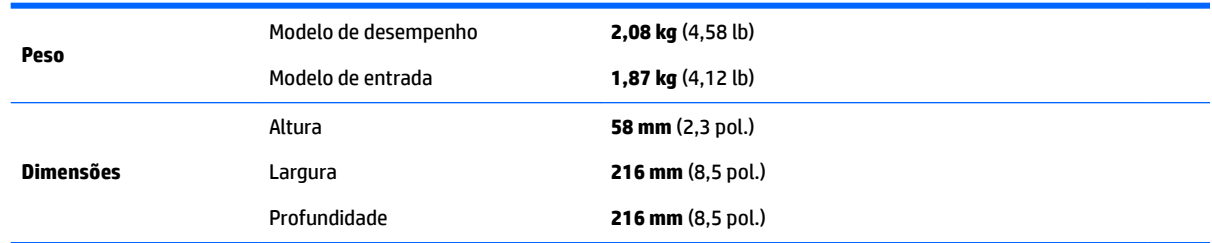

# **Especificações ambientais**

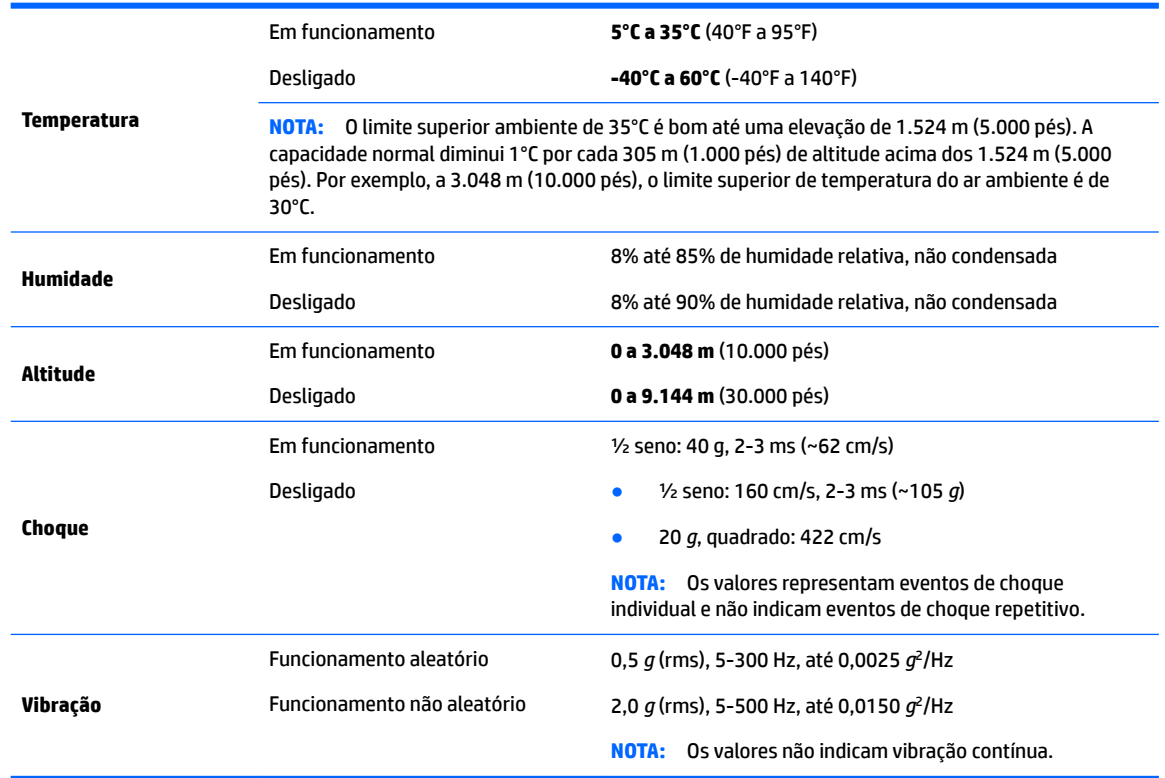

# <span id="page-14-0"></span>**3 Configurar o computador**

- Configurar o computador
- **[Adicionar monitores](#page-18-0)**
- [Instalar componentes opcionais](#page-21-0)
- **[Segurança](#page-21-0)**
- [Reciclagem do produto](#page-22-0)

# **Configurar o computador**

### **Garantir a ventilação adequada**

A ventilação adequada do sistema é importante para o funcionamento do computador. Para garantir que existe ventilação adequada:

- Opere o computador numa superfície estável e nivelada.
- Providencie uma folga de pelo menos 15,24 cm (6 pol.) à frente e atrás do computador. (Esta é a distância *mínima* para todos os modelos de computador.)

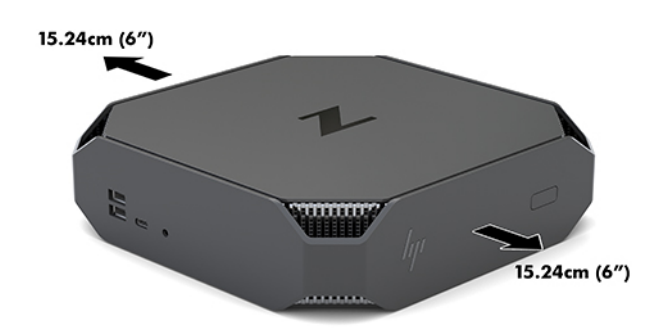

- Certifique-se de que a temperatura do ar ambiente à volta do computador se situa dentro dos limites especificados (consulte Especificações ambientais na página 6).
- Para a instalação num armário, certifique-se de que a ventilação do armário é adequadas e que a temperatura ambiente no interior do armário não excede os limites especificados.
- Nunca restrinja a entrada ou a saída do fluxo de ar do computador bloqueando as ventilações ou as entradas de ar.

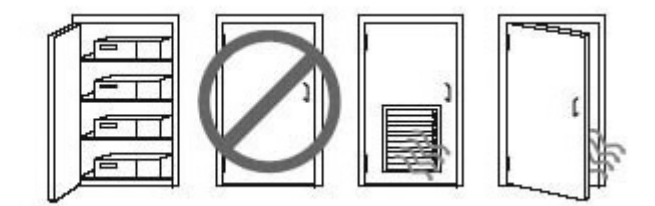

### <span id="page-15-0"></span>**Procedimento de configuração**

AVISO! Para reduzir o risco de choque elétrico ou danos no equipamento:

- Ligue o cabo de alimentação a uma tomada elétrica facilmente acessível em todas as situações.
- Desligue o fornecimento de energia ao computador removendo o cabo de alimentação da tomada elétrica (e não removendo o cabo de alimentação do computador).
- Se o seu cabo de alimentação possuir uma ficha de ligação de 3 pinos, ligue o cabo a uma tomada de 3 pinos com ligação à terra. Não desative o pino de ligação à terra do cabo de alimentação utilizando, por exemplo, um adaptador de 2 pinos. O pino de ligação à terra é um recurso de segurança importante.

Para obter informações de regulamentação e segurança adicionais, consulte os *Avisos de Regulamentação, Segurança e Ambiente* disponíveis no manual do utilizador no seu computador.

#### **Montar o computador**

O computador pode ser colocado numa parede, num braço oscilante ou noutra peça de suporte.

**NOTA:** Este aparelho destina-se a ser suportado por um apoio de montagem em parede listado em UL ou CSA.

**1.** Remova os pés de borracha na parte inferior do computador para expor os orifícios de montagem VESA.

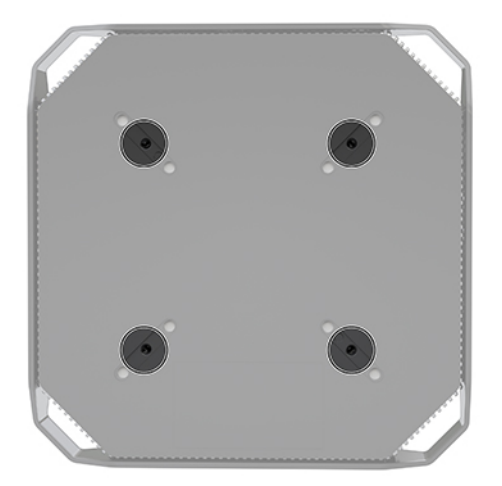

Guarde os pés na parte inferior da tampa superior do computador.

- **2.** Para instalar o computador num braço oscilante (adquirido separadamente), insira quatro parafusos M4 x 10 mm nos orifícios da placa do braço oscilante e nos orifícios de montagem no computador.
	- **CUIDADO:** Este computador suporta orifícios de montagem de 100 mm em conformidade com a norma da indústria VESA. Para instalar uma solução de montagem de terceiros no computador, são necessários quatro parafusos M4 x 10 mm. Estes parafusos devem ser fornecidos no kit da solução de montagem de terceiros. Não devem ser utilizados parafusos mais compridos pois poderão danificar o computador. É essencial que confirme se a solução de montagem do fabricante é compatível com a norma VESA e que está indicado como capaz de suportar o peso do computador. Para obter um melhor desempenho, é importante utilizar os cabos de alimentação e outros cabos fornecidos com o computador.

Para instalar o computador noutras peças de suporte, siga as instruções incluídas com a peça de suporte para garantir que o computador fica bem fixo.

**X NOTA:** Se o computador for montado na horizontal, posicione o computador de forma que todos os cabos e fios fiquem pendurados diretamente para baixo desde os conectores.

#### <span id="page-16-0"></span>**Ligar o computador**

**AVISO!** Para reduzir o risco de choque elétrico ou danos no equipamento, respeite estas práticas:

• Ligue o cabo de alimentação a uma tomada elétrica que esteja facilmente acessível.

• Desligue o fornecimento de energia ao computador removendo o cabo de alimentação da tomada elétrica (e não removendo o cabo de alimentação do computador).

• Ligue o cabo de alimentação a uma tomada elétrica de três pinos com ligação à terra. Não desative o pino de ligação à terra do cabo de alimentação (por exemplo, adaptando um adaptador de dois pinos). O pino de ligação à terra é um recurso de segurança importante.

Para configurar o computador:

- **1.** Ligue o rato e o teclado ao computador.
- **2.** Ligue o monitor ao computador.
- **3.** Ligue os restantes componentes periféricos (como uma impressora) de acordo com as instruções incluídas com o dispositivo.
- **4.** Ligue um cabo de rede ao computador e a um router de rede ou dispositivo LAN.
- **5.** Ligue o cabo de alimentação ao transformador (1).
- **6.** Ligue o cabo de alimentação e o cabo de alimentação do monitor a uma tomada elétrica (2).
- **7.** Ligue o transformador ao computador (3).

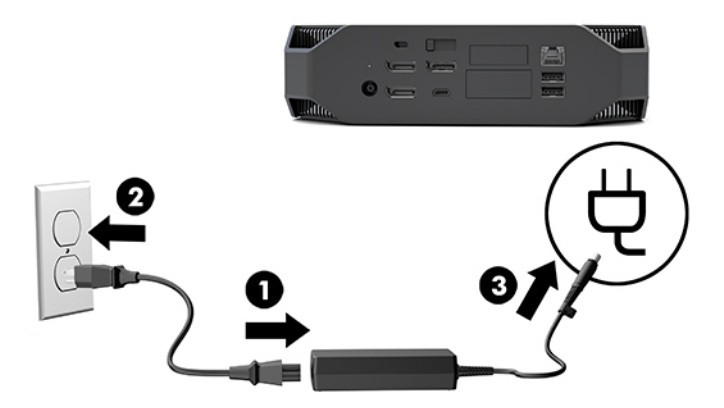

#### **Ligar dispositivos Bluetooth**

O computador é compatível com Bluetooth. Para ligar um dispositivo sem fios Bluetooth® :

- **1.** Faça o seu dispositivo Bluetooth enviar um sinal de rádio para que seja detetável pelo computador (consulte a documentação do dispositivo para obter instruções).
- **2.** Prima o botão Iniciar e, em seguida, selecione **Definições**. Selecione **Dispositivos** e, em seguida, selecione **Adicionar Bluetooth ou outro dispositivo**.

No **Painel de Controlo** do Windows, vá até **Hardware e Som** e, em seguida, **Dispositivos e Impressoras**.

- <span id="page-17-0"></span>● Selecione **Adicionar uma impressora de rede, sem Ƭos ou Bluetooth** e siga as instruções apresentadas no ecrã.
- Para todos os outros dispositivos, selecione **Adicionar um dispositivo**, seleccione **Dispositivos Bluetooth** e, em seguida, siga as instruções apresentadas no ecrã.

### **Desativar dispositivos Bluetooth**

As funcionalidades Bluetooth podem ser desativadas através do BIOS do sistema, através do sistema operativo ou removendo os módulos sem fios do sistema.

**NOTA:** Desativar as funcionalidades Bluetooth através do BIOS do sistema ou removendo os módulos sem fios do sistema também desativa a funcionalidade WLAN.

Para desativar as funcionalidades Bluetooth utilizando o BIOS do sistema, proceda da seguinte forma:

- **1.** Durante o arranque do sistema, prima F10 para aceder à configuração do BIOS.
- **2.** Localize e seleccione o menu **Avançadas** nas seleções do menu disponíveis apresentados junto à parte superior do ecrã.
- **3.** Selecione **Opções do sistema**.
- **4.** Selecione **M.2 WLAN/BT**.
- **5.** Utilize as teclas das setas para alterar **Ativado** para **Desativado** e, em seguida, prima **F10** para aceitar a alteração.
- **6.** Selecione **Ficheiro** nos menus do cabeçalho e, em seguida, selecione **Guardar alterações e sair**.

Para desativar as funcionalidades Bluetooth no Windows 10, proceda da seguinte forma:

- **1.** No **Painel de Controlo**, altere **Ver por** de **Categoria** para **Ícones grandes** ou **Ícones pequenos**.
- **2.** Aceda ao **Gestor de Dispositivos**.
- **3.** Expanda **Bluetooth**.
- **4.** Faça duplo clique em **Intel® Wireless Bluetooth®** para abrir a janela as propriedades.
- **5.** Aceda ao separador **Controlador** e selecione **Desativar dispositivo**.
- **6.** Selecione **Yes** (Sim).
- **7.** Para voltar a ativar, selecione **Ativar dispositivo**.

Para remover os módulos sem fios, consulte uma das seguintes opções para obter informações sobre a remoção e a substituição de componentes:

- O *Manual de Manutenção e Assistência* para o seu computador: vá até [http://www.hp.com/support,](http://www.hp.com/support) siga as instruções para localizar o seu produto e selecione **Manuais do Utilizador**.
- Vídeos para o seu computador em [http://www.hp.com/go/sml.](http://www.hp.com/go/sml)

### **Desativar o WLAN**

- **MOTA:** Se o computador estiver configurado com WLAN, a WLAN estará ativada por predefinição.
- **WEY NOTA:** Desativar a funcionalidade WLAN através do BIOS do sistema ou removendo os módulos sem fios do sistema também desativa as funcionalidades Bluetooth.

A WLAN pode ser desativada através do BIOS do sistema, através do sistema operativo ou removendo os módulos sem fios do sistema.

<span id="page-18-0"></span>Para desativar a WLAN utilizando o BIOS do sistema, proceda da seguinte forma:

- **1.** Durante o arranque do sistema, prima F10 para aceder à configuração do BIOS.
- **2.** Localize e seleccione o menu **Avançadas** nas seleções do menu disponíveis apresentados junto à parte superior do ecrã.
- **3.** Selecione **Opções do sistema**.
- **4.** Selecione **M.2 WLAN/BT**.
- **5.** Selecione **Desativado** e, em seguida, prima F10 para aceitar a alteração.
- **6.** Selecione **Ficheiro** nos menus do cabeçalho e, em seguida, selecione **Guardar alterações e sair**.

Para desativar a WLAN no Windows 10, proceda da seguinte forma:

- **1.** No **Painel de Controlo**, altere **Ver por** de **Categoria** para **Ícones grandes** ou **Ícones pequenos**.
- **2.** Aceda ao **Gestor de Dispositivos**.
- **3.** Expanda **Placas de rede**.
- **4.** Selecione **Intel® Wireless-AC 9560**.
- **5.** Vá até ao menu **Controlador**.
- **6.** Selecione **Desativar dispositivo**.
- **7.** Selecione **Yes** (Sim).
- **8.** Para voltar a ativar, selecione **Ativar**.

Para remover os módulos sem fios, consulte uma das seguintes opções para obter informações sobre a remoção e a substituição de componentes:

- O *Manual de Manutenção e Assistência* para o seu computador: vá até [http://www.hp.com/support,](http://www.hp.com/support) siga as instruções para localizar o seu produto e selecione **Manuais do Utilizador**.
- Vídeos para o seu computador em [http://www.hp.com/go/sml.](http://www.hp.com/go/sml)

# **Adicionar monitores**

### **Planear monitores adicionais**

#### **Modelo de entrada**

O modelo de entrada suporta até três monitores a funcionar em simultâneo na GPU Intel integrada. Cada monitor suporta resoluções até 4096 x 2160 @ 60 Hz.

É igualmente possível comandar um monitor a uma resolução de 5120 x 2880 @ 60 Hz utilizando duas das saídas DisplayPort 1.2 em conjunto. O monitor deve suportar este método de obter esta resolução para que isto seja possível.

#### **Modelo de desempenho**

O modelo de desempenho consegue funcionar em dois modos distintos: modo só de GPU discreta ou modo de GPU discreta + GPU Intel. O modo só de GPU discreta oferece o melhor desempenho, enquanto o modo de GPU discreta + GPU Intel permite que o sistema comande dois monitores adicionais.

<span id="page-19-0"></span>Modo só de GPU discreta:

- A configuração predefinida.
- Oferece o melhor desempenho porque cada porta DisplayPort 1.2 é comandada diretamente pela GPU discreta.
- Consegue comandar até quatro monitores independentes a uma resolução máxima de 4096 x 2160 @ 60 Hz.
- É igualmente possível comandar um monitor a uma resolução de 5120 x 2880 @ 60 Hz utilizando duas das saídas DisplayPort 1.2 em conjunto. O monitor deve suportar este método de obter esta resolução para que isto seja possível.

Modo de GPU discreta + GPU Intel:

- A GPU discreta consegue suportar até quatro monitores independentes. Para suportar dois monitores adicionais, é possível configurar o sistema para utilizar simultaneamente a GPU discreta e a GPU integrada Intel.
- Este modo é configurado no BIOS do sistema.
	- **1.** Prima o botão para ligar/desligar do sistema e, em seguida, prima repetidamente a tecla F10 até alcançar a GUI do BIOS do sistema.
	- **2.** Navegue até ao separador **Avançadas**.
	- **3.** Selecione **Opções de dispositivos integrados**.
	- **4.** Selecione **Ativar gráficos Intel na porta Flex IO** se estiver instalado um módulo HP DP Flex IO: caso contrário, selecione Ativar gráficos Intel na DisplayPort n.º 1.
	- **5.** Prima F10 para guardar as alterações e sair.
- Este modo consegue comandar até seis monitores independentes.
	- Uma vez que o sistema tem três portas DisplayPort 1.2 nativas, tem de ser utilizado o DisplayPort Multi-Stream Transport (MST) para ligar em cadeia vários monitores a fim de obter uma configuração de seis monitores. Isto requer monitores que suportem hubs MST ou DisplayPort ativados para MST.
	- Se estiver instalado um módulo HP DP Flex, serão ligados em cadeia dois monitores a partir do módulo HP DP Flex e dois monitores da DisplayPort n.º 3. Será necessário ativar os gráficos Intel na porta Flex IO. Se **não** estiver instalado um módulo HP DP Flex, serão ligados em cadeia dois monitores a partir de cada porta DisplayPort nativa. Será necessário ativar os gráficos Intel na DisplayPort n.° 1.
	- Cada saída DisplayPort 1.2 no sistema pode comandar um monitor a uma resolução de 4096 x 2160 @ 60 Hz. Quando dois monitores estiverem ligados em cadeia a partir de uma única porta DisplayPort 1.2, cada monitor na ligação em cadeia está limitado por largura de banda a uma resolução máxima de 2560 x 1600 @ 60 Hz.
- O desempenho depende da GPU que estiver a executar a aplicação. Para obter o máximo desempenho de uma aplicação específica, certifique-se de que a aplicação está a funcionar na GPU discreta.

#### **Processo de planificação**

O processo para adicionar monitores depende do tipo e número de monitores que adicionar.

Utilize o seguinte processo para planear a adição de mais monitores:

**1.** Avalie as suas necessidades em termos de monitores.

- <span id="page-20-0"></span>**a.** Determine o número de monitores de que necessita.
- **b.** Determine o tipo de desempenho gráfico que pretende. Para obter o máximo desempenho, certifique-se de que o monitor é comandado pela GPU discreta.
- **c.** Anote o tipo de conector gráfico utilizado por cada monitor. O computador possui interfaces DisplayPort (DP), mas pode utilizar adaptadores para outros formatos gráficos, incluindo DVI-I, HDMI ou VGA.
- **SUGESTÃO:** Alguns adaptadores para hardware legado mais antigo poderão custar mais do que outros. Poderá querer comparar o custo de adquirir adaptadores com o custo de obter um monitor mais recente que não necessita de adaptadores.
- **2.** Instale controladores e configure resoluções.
	- **a.** Certifique-se de que tem os controladores corretos para a placa. Consulte<http://www.hp.com> para saber quais são os controladores qualificados pela HP.
	- **b.** Configure a resolução, a orientação e o posicionamento de cada monitor através das Definições de visualização do Windows. Para mais informações, consulte a Ajuda do Windows ou vá até <http://www.microsoft.com>.
	- **c.** Para a configuração do monitor no Linux, pode utilizar frequentemente a ferramenta de definições para as placas gráficas (por exemplo, NVIDIA® nvidia-settings). Em algumas versões recentes do Linux, é igualmente necessário alterar as preferências do sistema de gestão de janelas (por exemplo, Gnome 3).
	- **SUGESTÃO:** Para simplificar a resolução de possíveis problemas, ative o primeiro monitor e certifiquese de que funciona corretamente antes de ativar o monitor seguinte, e assim sucessivamente.

### **Corresponder o conector da placa gráfica a conectores do monitor**

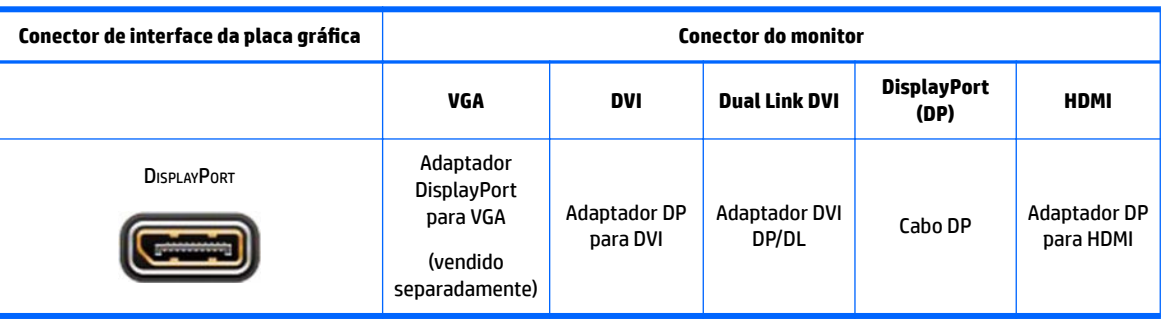

A tabela seguinte descreve cenários de configuração do monitor.

**<sup>2</sup> NOTA:** As ligações DisplayPort têm o melhor desempenho; as ligações VGA têm o desempenho mais baixo.

### **Identificar os requisitos de ligação e monitores**

O sistema possui três saídas DisplayPort 1.2 nativas. Pode ligar um monitor a cada conector. Utilize os adaptadores adequados, se necessário.

### **Ligar e configurar monitores**

**1.** Ligue os adaptadores de cabos de monitores (se necessário) ao computador e, em seguida, ligue os cabos de monitores adequados aos adaptadores ou diretamente à placa gráfica.

<span id="page-21-0"></span>**2.** Ligue as outras extremidades dos cabos dos monitores aos monitores.

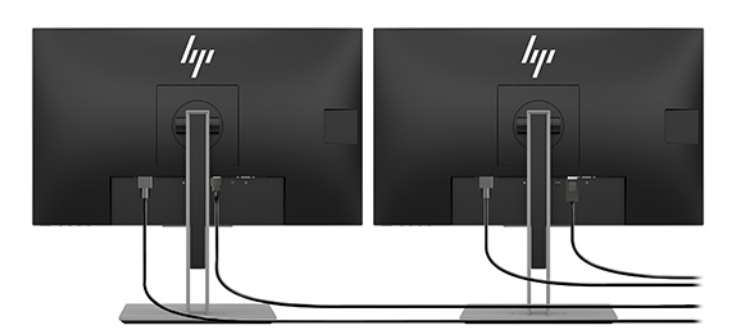

- **3.** Ligue uma extremidade do cabo de alimentação do monitor ao monitor e a outra extremidade a uma tomada elétrica.
- **4.** Configure o monitor. Para mais informações, consulte a Ajuda da Microsoft ou vá até <http://www.microsoft.com>.

Para a configuração de monitores no Linux, pode utilizar frequentemente a ferramenta de definições para as placas gráficas (por exemplo, NVIDIA nvidia-settings ou AMDTM Catalyst Control Center). Em algumas versões recentes do Linux, é igualmente necessário alterar as preferências do sistema de gestão de janelas (por exemplo, Gnome 3).

### **Personalizar o monitor (Windows)**

Pode selecionar manualmente ou alterar o modelo do monitor, as taxas de atualização, a resolução do ecrã, as definições de cor, os tamanhos dos tipos de letra e as definições de gestão de energia.

Para alterar as definições, prima o botão Iniciar e, em seguida, selecione Definições. Selecione Sistema, seguido de **Monitor**.

Para mais informações sobre a personalização do monitor, consulte os seguintes recursos:

- Documentação online fornecida com o utilitário do controlador de gráficos
- Documentação incluída com o monitor

# **Instalar componentes opcionais**

Pode instalar componentes adicionais, como memória, unidades de disco rígido e módulos sem fios, no computador.

- Para ver vídeos de instalação de componentes, vá até<http://www.hp.com/go/sml>.
- Para obter diretrizes e informações técnicas, consulte o *Manual de Manutenção e Assistência*. Vá até www.hp.com/support e introduza o nome ou o número de série do seu produto ou selecione **Localizar o seu produto** e, em seguida, siga as instruções apresentadas no ecrã.

# **Segurança**

Pode proteger o seu computador prendendo um cadeado à ranhura do cabo de segurança. O computador inclui várias funcionalidades de segurança para reduzir o risco de roubo e alertar para a intrusão do chassis. Consulte o *Manual Manutenção e Assistência* para obter informações adicionais sobre funcionalidades de segurança de hardware e software disponíveis para o seu sistema.

# <span id="page-22-0"></span>**Reciclagem do produto**

A HP encoraja os clientes a reciclar hardware eletrónico usado, cartuchos de impressão originais da HP e pilhas recarregáveis.

Para obter informações sobre a reciclagem de componentes ou produtos HP, vá até [http://www.hp.com/go/](http://www.hp.com/go/recycle) [recycle.](http://www.hp.com/go/recycle)

# <span id="page-23-0"></span>**4 Efetuar cópias de segurança, restaurar e recuperar**

Este capítulo fornece informações acerca dos seguintes processos, que são o procedimento padrão para a maioria dos produtos:

- **Criar cópias de segurança das suas informações pessoais** Pode utilizar ferramentas do Windows para criar cópias de segurança das suas informações pessoais (consulte Utilizar as ferramentas do Windows na página 16).
- **Criar um ponto de restauro** Pode utilizar ferramentas do Windows para criar um ponto de restauro (consulte Utilizar as ferramentas do Windows na página 16).
- **Restauro e recuperação** O Windows oferece várias opções para restaurar a partir de cópias de segurança, atualizar o computador e repor o estado original do computador (consulte Utilizar as ferramentas do Windows na página 16).

# **Utilizar as ferramentas do Windows**

**IMPORTANTE:** O Windows é a única opção que permite-lhe criar cópias de segurança das suas informações pessoais. Agende cópias de segurança regulares para evitar a perda de informações.

Pode utilizar ferramentas do Windows para criar cópias de segurança de informações pessoais e pontos de restauro do sistema e suportes de dados de recuperação, permitindo-lhe restaurar a partir de uma cópia de segurança, atualizar o computador e repor o computador para o estado original.

**X** NOTA: Se o armazenamento do computador é de 32 GB ou inferior, o Restauro do Sistema da Microsoft está desativado por predefinição.

Para mais informações e passos, consulte a aplicação Obter Ajuda.

- **▲** Selecione o botão **Start** (Iniciar) e, em seguida, selecione a aplicação **Get Help** (Obter Ajuda).
- **MOTA:** É necessário estar ligado à Internet para poder aceder à aplicação Obter Ajuda.

# **Utilizar o HP Cloud Recovery Download Tool para criar discos de recuperação**

Para criar discos HP Recovery utilizando o HP Cloud Recovery Download Tool:

- **1.** Vá até [http://www.hp.com/support.](http://www.hp.com/support)
- **2.** Selecione **Software e drivers** e siga as instruções apresentadas no ecrã.

## **Restauro e recuperação**

O restauro e a recuperação podem ser realizados utilizando ferramentas do Windows.

**IMPORTANTE:** Este método poderá não estar disponível em todos os produtos.

O Windows oferece várias opções para restaurar, repor e atualizar o computador. Para mais detalhes, consulte [Utilizar as ferramentas do Windows na página 16.](#page-23-0)

# <span id="page-25-0"></span>**5 Configurar o Linux**

Este capítulo descreve como configurar e restaurar o sistema operativo Linux.

**CUIDADO:** Não adicione dispositivos de hardware opcionais ou de outros fabricantes ao computador antes de o sistema operativo estar corretamente instalado. A adição de hardware pode causar erros e impedir que o sistema operativo seja instalado corretamente.

- **NOTA:** Depois de configurar o sistema operativo, certifique-se de que o BIOS, os controladores as atualizações de software mais recentes estão instalados. Consulte [Atualizar o computador na página 22](#page-29-0).
- **NOTA:** Para criar discos de recuperação, necessita de uma unidade flash USB vazia de alta qualidade ou uma unidade ótica externa com capacidade de gravação de DVD. Se utilizar uma unidade ótica, deve utilizar apenas discos DVD-R, DVD+R, DVD-R DL ou DVD+R DL de elevada qualidade em branco. Uma unidade ótica externa compatível pode ser adquirida na HP.

## **Sistemas preparados para Linux**

A opção preparada para Linux fornece um sistema com um sistema operativo minimamente funcional précarregado (por exemplo, FreeDOS). Destina-se a situações em que o cliente irá instalar um sistema operativo quando o sistema chegar. A opção não inclui uma licença para qualquer sistema operativo.

A opção preparada para Linux não inclui o sistema operativo Linux, que o utilizador deve providenciar. Estão disponíveis distribuições comerciais do Linux para compra junto de fornecedores como a Red Hat e a SUSE. Um grande número de outras distribuições do Linux estão disponíveis gratuitamente (por exemplo, Ubuntu). Para ver as configurações e os sistemas operativos suportados, vá até [http://www.hp.com/support/](http://www.hp.com/support/linux_hardware_matrix) [linux\\_hardware\\_matrix](http://www.hp.com/support/linux_hardware_matrix).

# **Discos de controladores Linux da HP**

Imagens ISO de controladores que suportam a utilização e o comportamento adequados de alguns sistemas operativos Linux em computadores HP poderão estar disponíveis no website da HP. Estas imagens incluem controladores testados que complementam e/ou substituem os controladores existentes nos sistemas operativos RHEL, SLED, Ubuntu ou outros. Cada imagem é específica de uma determinada versão do sistema operativo Linux.

Estas imagens também podem ser transferidas através dos seguintes passos:

- **1.** Vá até [http://www.hp.com/support.](http://www.hp.com/support)
- **2.** Introduza o nome ou o número de série do produto ou selecione **Localizar o seu produto**.
- **3.** Selecione o sistema operativo pretendido.
- **4.** Selecione a hiperligação de transferência do pacote adequado (normalmente é a revisão mais recente).
- **5.** Transfira a imagem ISO de software e grave-a num disco DVD-R, DVD+R, DVD-R DL ou DVD+R DL de elevada qualidade em branco utilizando uma unidade ótica externa com capacidade de gravador de DVD. Este disco é o seu *disco de controladores HP*.
	- **X NOTA:** Uma unidade ótica externa compatível pode ser adquirida na HP.

# <span id="page-26-0"></span>**ConƬgurDr o Red Hat® Enterprise Linux® (RHEL)**

Para mais informações sobre o suporte do RHEL de uma determinada plataforma, consulte *Matriz de Hardware Linux para Estações de Trabalho HP* em [http://www.hp.com/support/linux\\_hardware\\_matrix](http://www.hp.com/support/linux_hardware_matrix).

Para obter informações sobre certificações Red Hat em computadores HP, vá até [https://access.redhat.com/](https://access.redhat.com/ecosystem) [ecosystem](https://access.redhat.com/ecosystem), selecione **Hardware Certificado** e, em seguida, siga as instruções apresentadas no ecrã.

### **disco de controladores HP**

As versões recentes do Red Hat Linux normalmente requerem apenas atualizações dos controladores com correções secundárias para suportarem computadores HP. De uma maneira geral, estas versões podem ser suportadas com a unidade flash USB ou o disco ótico do disco de controladores adequado através do website da HP, o qual pode ser utilizado como um utilitário de pós-instalação para a instalação do Red Hat Linux padrão. Para mais informações, consulte [Discos de controladores Linux da HP na página 18.](#page-25-0)

Depois de concluir a instalação do Red Hat padrão e reiniciar o sistema, é executado um utilitário do primeiro arranque da Red Hat. Depois de especificar um conjunto de definições (tais como o nível de segurança, hora e data, palavra-passe de "raiz" e contas de utilizadores), o utilitário permite-lhe carregar uma unidade flash USB ou disco ótico adicional.

O disco de controladores é utilizado durante esta fase. Todo o conteúdo adicionado pela HP encontra-se no diretório /HP no disco. Pode utilizá-para criar a sua própria imagem ou para navegar no conteúdo da HP.

Consulte o diretório /HP no disco para obter indicações README de última hora relativas a elementos no disco.

### **Instalar com o disco de controladores de Red Hat Linux da HP**

- **1.** Se não tiver o disco de controladores da HP adequado para um fluxo suportado, crie um (consulte Discos [de controladores Linux da HP na página 18\)](#page-25-0).
- **2.** Instale o sistema operativo utilizando o disco incluído na caixa do Red Hat Linux.
- **3.** Se tiver uma unidade flash USB ou um disco ótico de controladores da Red Hat para a versão do sistema operativo, escreva linux dd quando surgir o ecrã inicial da instalação e prima **Enter**.
- **4.** Quando lhe for perguntado se tem um disco de controladores, selecione **Sim**. Coloque a unidade flash USB ou o disco ótico de controladores da Red Hat na unidade e selecione a opção drive: hd [abcd] adequada. Prossiga com a instalação normal.
- **5.** Depois de instalar com êxito o sistema operativo, reinicie o computador.

No caso do RHEL 6 ou RHEL 7, insira a sua unidade Ʈash USB ou o seu disco ótico de controladores HP. O software de instalação dos controladores é iniciado automaticamente. Siga as instruções apresentadas no ecrã para instalar o conteúdo.

# **Configurar o SUSE Linux Enterprise Desktop (SLED)**

Várias versões do SLED são certificadas e suportadas pelas SUSE em computadores HP. Para mais informações, vá até à página de procura do boletim da certificação da SUSE em [https://www.suse.com/](https://www.suse.com/yessearch/Search.jsp) [yessearch/Search.jsp.](https://www.suse.com/yessearch/Search.jsp)

### <span id="page-27-0"></span>**Instalar o SLED com o disco de controladores da HP**

- 1. Se um disco de controladores HP não foi fornecido com o computador, crie um (consulte Discos de [controladores Linux da HP na página 18](#page-25-0)).
- **2.** Instale o sistema operativo utilizando os discos incluídos na caixa da SUSE.
- **3.** Depois de instalar com êxito o sistema operativo, reinicie o computador.
- **4.** Insira o seu disco de controladores da HP. O software de instalação dos controladores é iniciado automaticamente. Siga as instruções apresentadas no ecrã para instalar o conteúdo.

# **Configurar o Ubuntu**

Várias versões do Ubuntu são certificadas e suportadas pela Canonical em computadores HP. Para mais informações, vá até à página de procura de hardware certificado do Ubuntu Desktop em <http://www.ubuntu.com/certification/desktop> e procure pelo seu computador. O Ubuntu está disponível gratuitamente a partir de <http://www.ubuntu.com>.

### **Utilizar o disco de controladores da HP**

O Ubuntu não requer registo para obter atualizações do pacote de software. As atualizações podem ser obtidas a partir de vários repositórios online utilizando uma variedade de ferramentas integradas no sistema operativo. Uma ligação à Internet e um proxy poderão ser suficientes.

O disco de controladores Linux fornecidos pela HP para o Ubuntu baseia-se nos mesmos mecanismos de modo a satisfazer dependências durante a instalação. Como tal, é necessário o mesmo acesso à Internet, bem como a capacidade para mudar da sessão do utilizador atual para privilégios de administrador.

Em alguns casos, controladores gráficos proprietários testados pela HP poderão ser a única "carga" entregue pelo disco de controladores.

- **1.** Instale o sistema operativo a partir do seu próprio disco de instalação.
- **2.** Reinicie o computador.
- **3.** Insira o seu disco de controladores da HP. O software de instalação dos controladores é iniciado automaticamente.
- **4.** Quando lhe for pedida a palavra-passe de administrador, escreva a palavra-passe no campo.
- **5.** Siga as instruções apresentadas no ecrã para instalar os controladores adequados à sua configuração de hardware.

# **Controladores gráficos proprietários**

A maioria dos computadores HP podem ser encomendados com placas gráficas que foram sujeitas a uma extensa verifica¾o por parte da HP. Consulte a *Matriz de Hardware Linux para Estações de Trabalho HP* em [http://www.hp.com/support/linux\\_hardware\\_matrix](http://www.hp.com/support/linux_hardware_matrix) para obter uma lista das placas suportadas.

**MOTA:** Nem todas as placas gráficas são suportadas em cada computador. Geralmente existem limitações para placas que consomem grandes quantidades de energia em computadores de baixo consumo.

Controladores de placas gráficas exclusivos de terceiros são suportados pela HP. A lista de fornecedores de placas gráficas está disponível com o SLED 11 e o Ubuntu pré-carregados e a partir do suporte HP. Vá até www.hp.com/support e introduza o nome ou o número de série do seu produto ou selecione **Localizar o seu produto** e, em seguida, siga as instruções apresentadas no ecrã.

Estes controladores proprietários não são um componente padrão das distribuições do RHEL, SLED ou Ubuntu porque não são de código aberto. As revisões dos controladores mais recentes do que as disponíveis no Web site do Suporte HP são suportadas diretamente pelo fornecedor.

# <span id="page-29-0"></span>**6 Atualizar o computador**

A HP trabalha constantemente para melhorar a sua experiência global com computadores. De modo a garantir que o computador potencia os últimos melhoramentos, a HP recomenda que instale regularmente o BIOS, os controladores e as atualizações de software mais recentes.

# **Atualizar o computador após o primeiro arranque**

Depois de o computador arrancar com êxito pela primeira vez, siga estas diretrizes para garantir que o computador está atualizado:

- Certifique-se de que tem a versão mais recente do BIOS do sistema carregada. Consulte Atualizar o BIOS na página 22.
- Certifique-se de que tem os controladores mais recentes para o seu sistema. Consulte [Atualizar](#page-30-0) [controladores de dispositivos na página 23.](#page-30-0)
- Familiarize-se com os recursos disponíveis da HP. Consulte [Suporte HP na página 26](#page-33-0).
- Pondere subscrever alertas de controladores em [https://h41369.www4.hp.com/alerts-signup.php.](https://h41369.www4.hp.com/alerts-signup.php)

## **Atualizar o BIOS**

Para o desempenho ideal, determine a versão do BIOS no computador e atualize-a, se necessário.

### **Determinar a versão atual do BIOS**

- **1.** Prima Esc durante o arranque.
- **2.** Prima F10 para entrar na Computer Setup (Configuração do Computador) (F10).
- **3.** Selecione **Main** (Principal) e, em seguida, selecione **System Information** (Informações do Sistema). Aponte a versão do BIOS do sistema informático.

**MOTA:** Para conhecer os procedimentos de atualização do BIOS e das definições do menu do BIOS de Computer Setup (Configuração do computador) (F10), consulte o Manual de Manutenção e Assistência em http://www.hp.com/support. Introduza o nome ou o número de série do seu produto, ou selecione **Localizar o seu produto**, e, em seguida, siga as instruções apresentadas no ecrã.

### **Atualizar o BIOS**

Para localizar e transferir a versão mais recente do BIOS disponível, que inclui os últimos melhoramentos:

- **1.** Vá até <http://www.hp.com/support>e selecione o seu produto.
- **2.** Selecione **Software e controladores** e siga as instruções para localizar a versão mais recente do BIOS disponível para o computador.
- **3.** Compare a versão do BIOS no seu computador com as versões do BIOS no website (consulte Determinar a versão atual do BIOS na página 22). Se a versão do BIOS no Web site for idêntica à versão no seu sistema, não é necessária nenhuma ação adicional.
- **4.** Se a versão do BIOS no website for posterior à versão no seu sistema, transfira a versão adequada para o computador. Siga as instruções nas notas de lançamento para concluir a instalação.

# <span id="page-30-0"></span>**Atualizar controladores de dispositivos**

Se instalar um dispositivo periférico (como uma impressora, placa gráfica ou adaptador de rede), confirme se tem os controladores de dispositivos mais recentes carregados. Se adquiriu o seu dispositivo através da HP, vá até ao Web site da HP para transferir os controladores mais recentes para o dispositivo. Estes controladores foram testados para garantir a máxima compatibilidade entre o seu dispositivo e o seu computador.

Se não adquiriu o seu dispositivo à HP, a HP recomenda que vá primeiro até ao website da HP para verificar se o dispositivo e os respetivos controladores foram testados em termos de compatibilidade com o computador. Se não estiver disponível nenhum controlador, vá ao Web site do fabricante do dispositivo para transferir os controladores mais recentes.

Para atualizar controladores de dispositivos:

- **1.** Vá até <http://www.hp.com/support>e selecione o seu produto.
- **2.** Siga as instruções para localizar os controladores mais recentes disponíveis para o computador.

Se um controlador necessário não for localizado, consulte o Web site do fabricante do dispositivo periférico.

# <span id="page-31-0"></span>**7 Manutenção, diagnóstico e resolução de problemas menores**

# **Desligar o computador**

Para desligar corretamente o computador, encerre primeiro o software do sistema operativo.

- **CUIDADO:** A HP não recomenda premir continuamente o botão para ligar/desligar para encerrar o sistema. Isto pode causar a perda de dados do utilizador e poderá danificar o dispositivo de armazenamento. Se o sistema tornar-se instável e não existirem outras alternativas, dê tempo suficiente ao sistema para arrancar completamente após reiniciar o computador. Isto poderá demorar vários minutos, especialmente em dispositivos de maior capacidade ou estado sólido.
	- **▲** Clique no ícone **Iniciar**, clique no ícone **Ligar/desligar** e, em seguida, selecione **Encerrar**.

## **Se detetar problemas**

Para diagnosticar e resolver problemas, a HP recomenda uma abordagem sequencial de resolução de problemas:

- Inspeção visual
- Códigos intermitentes ou sonoros
- Resolução básica de problemas, incluindo HP PC Hardware Diagnostics
- Suporte HP
- Restauro e recuperação do sistema

Para mais informações, consulte [Suporte HP na página 26](#page-33-0).

Estas estratégias de resolução de problemas são explicadas nas seguintes secções.

### **Para mais informações**

Pode obter informações adicionais sobre a resolução de problemas no *Maintenance and Service Guide* (Manual de Manutenção e Assistência) global (apenas em inglês), disponível em<http://www.hp.com/support>.

### **Inspeção visual**

Se encontrar um problema com o computador, monitor ou software, as seguintes sugestões gerais poderão ajudá-lo a isolar o problema e a concentrar-se no mesmo antes de executar qualquer ação.

#### **No arranque**

- Verifique se o computador está ligado a uma tomada elétrica funcional.
- Remova todos os discos óticos e unidades flash USB antes de iniciar o computador.
- Verifique se o computador está ligado e a luz de alimentação acesa.
- <span id="page-32-0"></span>Se instalou um sistema operativo diferente do sistema operativo instalado de fábrica, vá até <http://www.hp.com/go/quickspecs>para confirmar se o mesmo é suportado pelo sistema.
- Verifique se o monitor está aceso.
- Se tiver um monitor externo opcional:
	- Verifique se o monitor está ligado a uma tomada elétrica funcional.
	- Verifique se o monitor está ligado e se a luz verde do monitor acesa.
	- Se o monitor estiver difuso, aumente os controlos do brilho e do contraste.

#### **Durante o funcionamento**

- Os avisos sonoros e as luzes intermitentes no computador são códigos de erro que podem ajudá-lo a diagnosticar problemas. Para mais informações sobre a interpretação destes códigos, consulte a secção *Diagnostic LED and audible (beep) codes* (Códigos de diagnóstico dos LED e avisos sonoros) no *Manual de Manutenção e Assistência* do computador.
- Prima e mantenha premida uma tecla. Se o sistema emitir um apito, o teclado está a funcionar corretamente.
- Verifique todos os cabos para detetar quaisquer ligações soltas ou incorretas.
- Ligue o computador premindo o botão para ligar/desligar ou qualquer tecla no teclado. Se o sistema permanecer no modo de suspensão, encerre o sistema premindo continuamente o botão para ligar/ desligar durante pelo menos 4 segundos. Em seguida, prima novamente o botão para ligar/desligar para reiniciar o sistema.

Se o sistema não encerrar, desligue o cabo de alimentação, aguarde alguns segundos e volte a ligá-lo. Se o sistema não reiniciar, prima o botão para ligar/desligar.

- Certifique-se de que foram instalados todos os controladores de dispositivos necessários. Por exemplo, se ligou uma impressora, deve instalar um controlador de impressora.
- Se estiver a trabalhar numa rede, utilize outro cabo para ligar o computador à ligação de rede. Se mesmo assim não conseguir ligar, poderá haver um problema com a ficha de rede.
- Se adicionou recentemente novo hardware, remova o hardware para verificar se o computador funciona corretamente.
- Se adicionou recentemente novo software, desinstale o software para verificar se o computador funciona corretamente.
- Se a cabeça do monitor num computador udo-em-um estiver em branco, abra o computador e certifique-se de que ambas as extremidades do cabo entre a placa do sistema e a cabeça do monitor estão ligadas. Se estiver a utilizar uma placa gráfica, verifique se a placa está corretamente instalada.
- Atualize o BIOS. Poderá ter sido lançada uma nova versão do BIOS que suporte novas funcionalidades ou corrija o problema.
- Para informações mais detalhadas, consulte o capítulo de resolução de problemas no *Manual de Manutenção e Assistência* em <http://www.hp.com/support>.

#### **Reparações realizadas pelo utilizador (CSR)**

No programa de Reparações realizadas pelo utilizador (CSR), pode encomendar uma peça de substituição e instalar a peça sem assistência técnica da HP no local. A Reparação realizada pelo utilizador (CSR) poderá ser necessária para alguns componentes. Para mais informações, vá até <http://www.hp.com/go/selfrepair> e selecione o seu produto.

<span id="page-33-0"></span>**MOTA:** Alguns componentes não são elegíveis para a Reparação realizada pelo utilizador (CSR) e devem ser devolvidos à HP para assistência. Contacte o suporte para obter mais instruções antes de tentar remover ou reparar estes componentes.

### **Códigos intermitentes ou sonoros: interpretar os indicadores LED de diagnóstico POST e os códigos sonoros**

Se o LED de energia no computador estiver a piscar ou ouvir avisos sonoros, consulte o *Maintenance and Service Guide* (Manual de Manutenção e Assistência) (apenas em inglês) para obter informações sobre a interpretação e ação recomendada.

### **Resolução básica de problemas**

**AVISO!** Quando o computador está ligado a uma fonte de alimentação CA, a voltagem é sempre aplicada à placa do sistema. Para reduzir o risco de ferimentos pessoais causados por choque elétrico e/ou superfícies quentes, certifique-se de que desliga o cabo de alimentação da tomada elétrica e deixa os componentes internos do sistema arrefecer antes de tocar neles.

Se detetar problemas com o computador, execute as soluções adequadas conforme descritas nas secções anteriores e a seguir resumidas para tentar isolar o problema antes de contactar o suporte técnico.

- Se o ecrã estiver em branco, ligue o monitor a uma porta de vídeo diferente no computador, caso exista alguma disponível. Também poderá substituir o monitor por outro que tem a certeza que está a funcionar corretamente.
- Se estiver a trabalhar em rede:
	- Utilize um cabo de rede diferente para ligar o seu computador à rede.
	- Lique um computador diferente com um cabo diferente à rede.

Se o seu problema persistir, a tomada de rede do seu computador ou a tomada de rede de parede poderão estar defeituosas.

- Se adicionou recentemente hardware novo, remova o hardware.
- Se instalou recentemente software novo, desinstale o software.
- Se o computador ligar, mas não iniciar com o sistema operativo, pode executar o utilitário de diagnóstico "pré-arranque", HP PC Hardware Diagnostics. Consulte [Utilizar o HP PC Hardware Diagnostics](#page-35-0)  [na página 28.](#page-35-0)

### **Suporte HP**

Os recursos de suporte online incluem o seguinte:

- Ferramentas de resolução de problemas baseadas na Web
- Bases de dados de conhecimentos técnicos
- Transferências de controladores e patches
- Comunidades online
- Documentação
- Software e controladores
- Serviços de notificação de alterações a produtos
- <span id="page-34-0"></span>Recomendações
- Avisos e boletins

Vá até www.hp.com/support e introduza o nome ou o número de série do produto, ou selecione **Localizar o seu produto**, e, em seguida, siga as instruções apresentadas no ecrã.

#### **Ligar para o suporte**

Por vezes poderá encontrar um problema que requer suporte. Antes de contactar o suporte técnico:

- Tenha o computador prontamente acessível.
- Anote o número de série do computador, número do produto, nome do modelo, número do modelo e tenha-os consigo. Esta informação é fornecida nas etiquetas. Estas informações poderão estar na parte inferior do computador, no painel traseiro do computador ou por baixo da porta de serviço.
- Tome nota de todas as mensagens de erro aplicáveis.
- Anote quaisquer opções de suplementos.
- Tome nota do sistema operativo.
- Anote qualquer hardware ou software de terceiros.
- Anote os detalhes de quaisquer luzes intermitentes na parte frontal do computador (configurações de torre e computador de secretária) ou na parte lateral do computador (configurações multifunções).
- Anote as aplicações que estava a utilizar quando encontrou o problema.
- **X NOTA:** Ao ligar para obter assistência ou suporte, poderá ser-lhe perguntado o número do produto (por exemplo: PS988AV) do computador. Se o computador tiver um número do produto, geralmente está situado junto do número de série de 10 ou 12 dígitos do computador.

**NOTA:** As etiquetas de número de série e número do produto encontram-se no painel posterior do computador.

Para obter um número de telefone de suporte, vá até [http://www.hp.com/support,](http://www.hp.com/support) selecione a sua região e, em seguida, em **Suporte ao cliente**, selecione **Contactar o suporte**.

#### **Localizar informações da garantia**

Para localizar informações sobre a garantia, consulte a garantia que foi fornecida juntamente com o seu produto, impressa ou na imagem. Os Serviços de HP Care Pack oferecem níveis de serviço atualizados para prolongar e expandir uma garantia de produto padrão.

**X** NOTA: Para obter informações sobre vendas e atualizações de garantias (HP Care Packs), contacte um agente ou fornecedor de serviços autorizado.

# <span id="page-35-0"></span>**8 Utilizar o HP PC Hardware Diagnostics**

# **Utilizar o HP PC Hardware Diagnostics Windows**

O HP PC Hardware Diagnostics Windows é um utilitário baseado no Windows que lhe permite executar testes de diagnóstico para determinar se o hardware do computador está a funcionar corretamente. A ferramenta é executada dentro do sistema operativo Windows para poder diagnosticar falhas de hardware.

Se o HP PC Hardware Diagnostics Windows não estiver instalado no seu computador, primeiro tem de o transferir e instalar. Para transferir o HP PC Hardware Diagnostics Windows, consulte Transferir o HP PC Hardware Diagnostics Windows na página 28.

Depois de o HP PC Hardware Diagnostics Windows estar instalado, siga estes passos para aceder-lhe a partir da Ajuda e Suporte HP.

- **1.** Para aceder ao HP PC Hardware Diagnostics Windows a partir da Ajuda e Suporte HP:
	- **a.** Selecione o botão **Iniciar** e, em seguida, selecione **Ajuda e Suporte HP**.
	- **b.** Clique com o botão direito do rato em **HP PC Hardware Diagnostics Windows**, selecione **Mais** e, em seguida, selecione **Executar como administrador**.
- **2.** Quando a ferramenta abrir, clique no tipo de teste de diagnóstico que deseja executar e, em seguida, siga as instruções apresentadas no ecrã.
	- **NOTA:** Se necessitar de parar um teste de diagnóstico a qualquer momento, selecione **Cancelar**.
- **3.** Quando o HP PC Hardware Diagnostics Windows deteta uma falha que requer a substituição de hardware, é gerado um código de ID da Falha de 24 dígitos. Para obter assistência na correção deste problema, contacte o suporte e, em seguida, forneça o código de ID da Falha.

### **Transferir o HP PC Hardware Diagnostics Windows**

- As instruções de transferência da ferramenta de diagnóstico HP PC Hardware Diagnostics Windows são fornecidas apenas em inglês.
- Deve utilizar um computador com o Windows para transferir esta ferramenta, porque apenas são fornecidos ficheiros .exe.

#### **Transfira a versão mais recente do HP PC Hardware Diagnostics Windows**

Para transferir o HP PC Hardware Diagnostics Windows, siga estes passos:

- **1.** Vá até [http://www.hp.com/go/techcenter/pcdiags.](http://www.hp.com/go/techcenter/pcdiags) É apresentada a página inicial da ferramenta HP PC Diagnostics.
- **2.** Na secção **HP PC Hardware Diagnostics**, selecione **Transferir** e, em seguida, selecione o local de instalação:

Para executar a ferramenta no seu computador, transfira-a para o ambiente de trabalho do computador.

 $-$  ou  $-$ 

Para executar a ferramenta a partir de uma unidade flash USB, transfira-a para uma unidade flash USB.

**3.** Selecione **Executar**.

#### <span id="page-36-0"></span>**Transfira o HP Hardware Diagnostics Windows através do nome ou do número do produto (somente em alguns produtos)**

**MOTA:** Para alguns dispositivos, poderá ser necessário transferir o software para uma unidade flash USB, utilizando o nome ou o número do produto.

Para transferir o HP PC Hardware Diagnostics Windows através do nome ou do número do produto (somente em alguns produtos), siga estes passos:

- **1.** Vá até [http://www.hp.com/support.](http://www.hp.com/support)
- **2.** Selecione **Obter software e drivers** e, em seguida, introduza o nome ou o número do produto.
- **3.** Na secção **HP PC Hardware Diagnostics**, selecione **Transferir** e, em seguida, selecione o local de instalação:

Para executar a ferramenta no seu computador, transfira-a para o ambiente de trabalho do computador.

 $-$  ou  $-$ 

Para executar a ferramenta a partir de uma unidade flash USB, transfira-a para uma unidade flash USB.

**4.** Selecione **Executar**.

#### **Instalar o HP PC Hardware Diagnostics Windows**

**▲** Para instalar o HP PC Hardware Diagnostics Windows, aceda à pasta no seu computador ou na unidade flash USB para onde o ficheiro .exe foi transferido, faça duplo clique no ficheiro .exe e, em seguida, siga as instruções apresentadas no ecrã.

## **Utilizar o HP PC Hardware Diagnostics UEFI**

O HP PC Hardware Diagnostics UEFI (Unified Extensible Firmware Interface) permite-lhe executar testes de diagnóstico para determinar se o hardware do computador está a funcionar corretamente. A ferramenta é executada fora do sistema operativo para poder isolar erros de hardware resultantes de problemas causados pelo sistema operativo ou por outros componentes de software.

Se o seu PC não inicia no Windows, pode utilizar a ferramenta HP PC Hardware Diagnostics UEFI para diagnosticar problemas de hardware.

Quando o HP PC Hardware Diagnostics (UEFI) deteta uma falha que requer a substituição de hardware, é gerado um código de ID da Falha de 24 dígitos. Para obter assistência na correção deste problema, contacte o suporte e, em seguida, forneça o código de ID da Falha.

- **NOTA:** Para iniciar o diagnóstico num computador conversível, o seu computador deve estar no modo de notebook e deve utilizar o teclado ligado.
- **WEY NOTA:** Se necessitar de parar um teste de diagnóstico, prima esc.

### **Iniciar a ferramenta de diagnóstico HP PC Hardware Diagnostics UEFI**

Para iniciar o HP PC Hardware Diagnostics UEFI, siga estes passos:

- **1.** Ligue ou reinicie o computador e prima rapidamente esc.
- **2.** Prima f2.

O BIOS procura as ferramentas de diagnóstico em três locais, pela seguinte ordem:

**a.** Unidade flash USB ligada

- <span id="page-37-0"></span>**X NOTA:** Para transferir a ferramenta HP PC Hardware Diagnostics UEFI para uma unidade flash USB, consulte [Transfira o HP Hardware Diagnostics Windows através do nome ou do número do](#page-36-0) [produto \(somente em alguns produtos\) na página 29.](#page-36-0)
- **b.** Unidade de disco rígido
- **c.** BIOS
- **3.** Quando a ferramenta de diagnóstico abrir, clique no tipo de teste de diagnóstico que deseja executar e, em seguida, siga as instruções apresentadas no ecrã.

### **Transferir a ferramenta HP PC Hardware Diagnostics UEFI para uma unidade flash USB**

Transferir a ferramenta HP PC Hardware Diagnostics UEFI para uma unidade Ʈash USB pode ser útil nas seguintes situações:

- O HP PC Hardware Diagnostics UEFI não está incluído na imagem pré-instalada.
- O HP PC Hardware Diagnostics UEFI não está incluído na partição HP Tool.
- A unidade de disco rígido está danificada.
- **MOTA:** As instruções de transferência do HP PC Hardware Diagnostics UEFI são fornecidas apenas em inglês e tem de utilizar um computador Windows para transferir e criar o ambiente de suporte HP UEFI, porque apenas são fornecidos ficheiros .exe.

#### **Transfira a versão mais recente do HP PC Hardware Diagnostics (UEFI)**

Para transferir a versão mais recente do HP PC Hardware Diagnostics (UEFI) para uma unidade flash USB:

- **1.** Vá até [http://www.hp.com/go/techcenter/pcdiags.](http://www.hp.com/go/techcenter/pcdiags) É apresentada a página inicial da ferramenta HP PC Diagnostics.
- **2.** Selecione **Transferir o HP Diagnostics UEFI** e, em seguida, selecione **Executar**.

#### **Transferir o HP PC Hardware Diagnostics (UEFI) por nome ou número do produto (apenas em alguns produtos)**

**WOTA:** Para alguns dispositivos, poderá ser necessário transferir o software para uma unidade flash USB, utilizando o nome ou o número do produto.

Para transferir o HP PC Hardware Diagnostics (UEFI) por nome ou número do produto (apenas em alguns produtos) para uma unidade flash USB:

- **1.** Vá até [http://www.hp.com/support.](http://www.hp.com/support)
- **2.** Introduza o nome ou o número do produto, selecione o seu computador e, em seguida, selecione o sistema operativo.
- **3.** Na secção **Diagnóstico**, siga as instruções apresentadas no ecrã para selecionar e transferir a versão específica do UEFI Diagnostics pretendida.

# **Utilizar as definições de HP Remote PC Hardware Diagnostics UEFI (apenas em alguns produtos)**

O HP Remote PC Hardware Diagnostics UEFI é uma funcionalidade de firmware (BIOS) que transfere o HP PC Hardware Diagnostics UEFI para o seu computador. Executa os diagnósticos no seu computador e, em

<span id="page-38-0"></span>seguida, poderá carregar os resultados para um servidor pré-configurado. Para mais informações sobre o HP Remote PC Hardware Diagnostics UEFI, vá até<http://www.hp.com/go/techcenter/pcdiags>e, em seguida, selecione **Obter mais informações** em **Diagnóstico remoto**.

### **Transferir o HP Remote PC Hardware Diagnostics UEFI**

**WE NOTA:** O Remote HP PC Hardware Diagnostics UEFI também está disponível como um Softpaq que pode ser transferido para um servidor.

#### **Transferir a versão mais recente do HP Remote PC Hardware Diagnostics UEFI**

Para transferir a versão mais recente do HP Remote PC Hardware Diagnostics UEFI, siga estes passos:

- **1.** Vá até [http://www.hp.com/go/techcenter/pcdiags.](http://www.hp.com/go/techcenter/pcdiags) É apresentada a página inicial da ferramenta HP PC Diagnostics.
- **2.** Na secção **Diagnóstico remoto**, selecione **Diagnóstico remoto** e, em seguida, selecione **Executar**.

#### **Transferir o Remote HP PC Hardware Diagnostics UEFI através do nome ou do número do produto**

**X** NOTA: Para alguns produtos, poderá ser necessário transferir o software utilizando o nome ou o número do produto.

Para transferir o Remote HP PC Hardware Diagnostics UEFI através do nome ou do número do produto, siga estes passos:

- **1.** Vá até [http://www.hp.com/support.](http://www.hp.com/support)
- **2.** Selecione **Obter software e drivers**, introduza o nome ou o número do produto, selecione o seu computador e, em seguida, o seu sistema operativo.
- **3.** Na secção **Diagnóstico**, siga as instruções apresentadas no ecrã para selecionar e transferir a versão **Remote UEFI** para o produto.

### **Personalizar as definições do HP Remote PC Hardware Diagnostics UEFI**

Utilizar a definição o HP Remote PC Hardware Diagnostics em Computer Setup (Configuração do computador) (BIOS) permite-lhe realizar as seguintes personalizações:

- Definir um agendamento para executar diagnósticos autónomos. Pode também iniciar diagnósticos imediatamente no modo interativo ao selecionar **Executar Remote HP PC Hardware Diagnostics**.
- Definir a localização para transferir as ferramentas de diagnóstico. Esta funcionalidade disponibiliza acesso às ferramentas a partir do website da HP ou a partir de um servidor que tenha sido préconfigurado para utilização. O computador não necessita do armazenamento local tradicional (como uma unidade de disco rígido ou unidade flash USB) para executar o diagnóstico remoto.
- Definir uma localização para armazenar os resultados do teste. Pode também definir as definições de nome de utilizador e palavra-passe utilizadas para carregamentos.
- Apresentar as informações de estado sobre o diagnóstico executado anteriormente.

Para personalizar as definições do HP Remote PC Hardware Diagnostics UEFI, siga estes passos:

- **1.** Ligue ou reinicie o computador e, quando surgir o logótipo HP, prima a tecla f10 para aceder à Computer Setup (Configuração do computador).
- **2.** Selecione **Advanced** (Avançado) e, em seguida, **Settings** (Definições).
- **3.** Efetue as suas seleções de personalização.
- **4.** Selecione **Main** (Principal) e, em seguida, **Save Changes and Exit** (Guardar Alterações e Sair) para guardar as definições.

As alterações produzirão efeitos quando o computador for reiniciado.

# <span id="page-40-0"></span>**9 Cuidados de rotina**

# **Precauções gerais de segurança na limpeza**

- · Nunca utilize solventes ou soluções inflamáveis para limpar o computador.
- Nunca mergulhe nenhum componente em água ou soluções de limpeza; aplique quaisquer líquidos num pano limpo e, em seguida, utilize o pano no componente.
- Desligue sempre o computador antes de limpar o teclado, rato ou aberturas de ventilação.
- Desligue sempre o teclado antes de limpá-lo.
- Utilize óculos de segurança equipados com proteções laterais ao limpar o teclado.

## **Limpar o chassis**

- Siga as precauções de segurança fornecidas no *Manual de Manutenção e Assistência* para o computador antes de limpar o computador.
- Para remover manchas ou sujidades ligeiras, utilize água simples com um pano ou cotonete limpo sem pelos.
- No caso de manchas mais entranhadas, utilize detergente da louça suave diluído em água. Enxague bem limpando o computador com um pano ou cotonete humedecido com água limpa.
- No caso de manchas difíceis, utilize álcool isopropílico. Não é necessário enxaguar porque o álcool evapora rapidamente e não deixa resíduos.
- Após a limpeza, passe sempre no computador um pano limpo sem pelos.
- Ocasionalmente, limpe as aberturas de ventilação no computador. Cotão e outros materiais estranhos podem bloquear as aberturas de ventilação e limitar o fluxo de ar.

# **Limpar o teclado**

**CUIDADO:** Utilize óculos de segurança equipados com proteções laterais antes de tentar limpar detritos por baixo das teclas.

- Se o teclado tiver um interruptor para ligar/desligar, desligue-o.
- Siga as precauções de segurança fornecidas no *Manual de Manutenção e Assistência* para o computador antes de limpar o computador.
- Os detritos visíveis por baixo ou entre as teclas podem ser removidos aspirando ou agitando.
- Pode ser utilizado ar pressurizado em lata para limpar os detritos por baixo das teclas. Tenha cuidado, visto que uma pressão do ar excessiva pode desalojar os lubrificantes aplicados sob as teclas largas.
- Para remover uma tecla, utilize um removedor de teclas especialmente concebido para evitar danos nas teclas. Esta ferramenta está disponível em muitas lojas de eletrónica.

**CUIDADO:** Nunca remova uma tecla larga (como a tecla da barra de espaço) do teclado. Se estas teclas forem removidas ou instaladas incorretamente, o teclado poderá não funcionar devidamente.

- <span id="page-41-0"></span>Limpe por baixo de uma tecla com um cotonete embebido com álcool isopropílico e espremido. Tenha cuidado para não remover os lubrificantes necessários às funções adequadas das teclas. Deixe as peças secar ao ar antes de voltar a montá-las.
- Utilize pinças para remover quaisquer fibras ou sujidade em áreas confinadas.

### **Limpar o monitor**

- Siga as precauções de segurança fornecidas no *Manual de Manutenção e Assistência* para o computador antes de limpar o monitor.
- Para limpar o monitor, limpe o ecrã do monitor com um toalhete concebido para limpar monitores ou um pano limpo humedecido com água.

**CUIDADO:** Não utilize pulverizadores nem aerossóis diretamente no ecrã: o líquido pode ser absorvido pela caixa e danificar um componente.

Nunca utilize solventes ou líquidos inflamáveis no monitor, pois poderão causar danos no ecrã ou na caixa.

## **Limpar o rato**

- **1.** Siga as precauções de segurança fornecidas no *Manual de Manutenção e Assistência* para o computador antes de limpar o rato.
- **2.** Se o rato tiver um interruptor para ligar/desligar, desligue-o.
- **3.** Limpe o corpo do rato com um pano húmido.
- **4.** Limpe os seguintes componentes tal como indicado:
	- Laser ou LED utilize um cotonete de algodão humedecido com uma solução de limpeza para esfregar cuidadosamente qualquer poeira à volta do laser ou do LED e, em seguida, limpe novamente com um cotonete seco. Não limpe o laser ou LED diretamente com o cotonete.
	- Roda do rato pulverize ar pressurizado em lata na folga entre a roda do rato e os botões. Não sopre ar diretamente sobre um ponto durante muito tempo para evitar a formação de condensação.
	- Bola remova e limpe a bola, remova quaisquer detritos do suporte da bola, limpe o suporte com um pano seco e volte a montar o rato.

# <span id="page-42-0"></span>**10 Acessibilidade**

# **Acessibilidade**

A HP está a trabalhar no sentido de tecer diversidade, inclusão e trabalho/vida no tecido da nossa empresa, de forma a refletir-se em tudo o que fazemos. Aqui estão alguns exemplos de como estamos a colocar as diferenças a trabalhar na criação de um ambiente inclusivo centrado em ligar as pessoas ao poder da tecnologia em todo o mundo.

### **Encontrar as ferramentas tecnológicas de que necessita**

A tecnologia pode libertar o seu potencial humano. A tecnologia de apoio (TA) elimina barreiras e ajuda-o a criar independência em casa, no trabalho e na comunidade. A tecnologia de apoio (TA) ajuda a aumentar, manter e melhorar as capacidades funcionais das tecnologias eletrónica e de informação. Para mais informações, consulte [Encontrar a melhor tecnologia de apoio na página 36.](#page-43-0)

### **O nosso compromisso**

A HP está empenhada em fornecer produtos e serviços que estão acessíveis a pessoas com deficiência. Este compromisso suporta os objetivos de diversidade da nossa empresa a ajuda-nos a assegurar que os benefícios da tecnologia estão disponíveis para todos.

O nosso objetivo de acessibilidade é conceber, produzir e comercializar produtos e serviços que podem ser efetivamente utilizados por todos, incluindo pessoas com deficiência, de forma autónoma ou com dispositivos de assistência adequados.

Para atingir o nosso objetivo, esta Política de Acessibilidade estabelece sete principais objetivos para orientar as nossas ações como uma empresa. Todos os gestores e colaboradores da HP devem apoiar estes objetivos e a sua implementação de acordo com as suas funções e responsabilidades:

- Aumentar o nível de consciencialização sobre problemas de acessibilidade dentro da nossa empresa e fornecer aos nossos colaboradores a formação que necessitam para conceber, produzir, comercializar e disponibilizar produtos e serviços acessíveis.
- Desenvolver diretrizes de acessibilidade de produtos e serviços, e manter os grupos de desenvolvimento de produtos responsáveis pela implementação destas diretrizes onde for possível a nível competitivo, técnico e económico.
- Envolver as pessoas com deficiência no desenvolvimento de diretrizes de acessibilidade e na conceção e nos testes dos produtos e serviços.
- Documentar funcionalidades de acessibilidade e disponibilizar as informações sobre os nossos produtos e serviços ao público de uma forma acessível.
- Estabelecer relações com tecnologia assistiva líder e fornecedores de soluções.
- Apoiar a investigação e o desenvolvimento internos e externos que irão melhorar a tecnologia assistiva relevante aos nossos produtos e serviços.
- Apoiar e contribuir para normas industriais e diretrizes para acessibilidade.

### <span id="page-43-0"></span>**International Association of Accessibility Professionals (IAAP) (Associação Internacional dos Profissionais de Acessibilidade)**

A IAAP é uma associação sem fins lucrativos focada no avanço da profissão de acessibilidade através de redes, educação e certificação. O objetivo é ajudar os profissionais de acessibilidade a desenvolver e avançar as suas carreiras e permitir uma melhor integração da acessibilidade nos produtos e infraestrutura das organizações.

A HP é um membro fundador e associámo-nos para participar com outras organizações no avanço do campo de acessibilidade. Este compromisso apoia o objetivo de acessibilidade da nossa empresa de conceber, produzir e comercializar produtos e serviços que podem ser utilizados de forma eficaz por pessoas com deficiência.

A IAAP fortalecerá a nossa profissão ao ligar indivíduos, estudantes e organizações a nível global para aprenderem uns com os outros. Se estiver interessado em saber mais, vá a <http://www.accessibilityassociation.org> para se juntar à comunidade online, inscrever-se para receber boletins informativos e saber mais sobre as opções de membros.

### **Encontrar a melhor tecnologia de apoio**

Todos, incluindo as pessoas com deficiência ou limitações relacionadas com a idade, deverão ser capazes de comunicar, expressarem-se e ligarem-se ao mundo utilizando tecnologia. A HP está empenhada em aumentar a consciencialização sobre a acessibilidade dentro da HP e com os nossos clientes e parceiros. Quer seja com tipos de letra grandes para uma fácil leitura, o reconhecimento de voz para permite-lhe dar descanso às suas mãos ou qualquer outra tecnologia assistiva para o ajudar com a sua situação específica uma variedade de tecnologias assistivas tornam os produtos HP de fácil utilização. Como escolher?

#### **Avaliando as suas necessidades**

A tecnologia pode libertar o seu potencial. A tecnologia de apoio (TA) elimina barreiras e ajuda-o a criar independência em casa, no trabalho e na comunidade. A tecnologia de apoio (TA) ajuda a aumentar, manter e melhorar as capacidades funcionais das tecnologias eletrónica e de informação.

Pode escolher entre vários produtos AT. A sua avaliação AT deve permitir-lhe avaliar vários produtos, responder às suas questões e facilitar a sua seleção da melhor solução para a sua situação. Verá que os profissionais qualificados para efetuarem avaliações AT vêm de várias áreas, incluindo aqueles licenciados ou certificados em fisioterapia, terapia ocupacional, patologia da fala/linguagem e outras áreas de conhecimentos. Outros, embora não certificados ou licenciados, poderão também fornecer informações de avaliação. Terá de perguntar sobre a experiência, os conhecimentos e as taxas do indivíduo para determinar se são adequados para as suas necessidades.

#### **Acessibilidade para dispositivos da HP**

As seguintes hiperligações fornecem informações sobre as funcionalidades de acessibilidade e tecnologia assistiva, se aplicável, incluídas nos vários produtos da HP. Estes recursos irão ajudá-lo a selecionar as funcionalidades de tecnologia assistiva específicas e o(s) produto(s) mais adequado(s) para a sua situação.

- [HP Elite x3 Opções de Acessibilidade \(Windows 10 Mobile\)](http://support.hp.com/us-en/document/c05227029)
- [PCs HP Opções de Acessibilidade do Windows 7](http://support.hp.com/us-en/document/c03543992)
- [PCs HP Opções de Acessibilidade do Windows 8](http://support.hp.com/us-en/document/c03672465)
- [PCs HP Opções de Acessibilidade do Windows 10](http://support.hp.com/us-en/document/c04763942)
- Tablets HP Slate 7 Ativar as Funcionalidades de Acessibilidade no seu Tablet HP (Android 4.1/Jelly [Bean\)](http://support.hp.com/us-en/document/c03678316)
- [PCs HP SlateBook Ativar as Funcionalidades de Acessibilidade \(Android 4.3, 4.2/Jelly Bean\)](http://support.hp.com/us-en/document/c03790408)
- <span id="page-44-0"></span>● [PCs HP Chromebook – Ativar as Funcionalidades de Acessibilidade no seu HP Chromebook ou](http://support.hp.com/us-en/document/c03664517)  [Chromebox \(Chrome OS\)](http://support.hp.com/us-en/document/c03664517)
- [Compras HP periféricos para os produtos da HP](http://store.hp.com/us/en/ContentView?eSpotName=Accessories&storeId=10151&langId=-1&catalogId=10051)

Se necessitar de suporte adicional com as funcionalidades de acessibilidade no seu produto HP, consulte [Contactar o suporte técnico na página 41.](#page-48-0)

Hiperligações adicionais a parceiros e fornecedores externos que podem fornecer assistência adicional:

- [Informações sobre Acessibilidade da Microsoft \(Windows 7, Windows 8, Windows 10, Microsoft Office\)](http://www.microsoft.com/enable)
- [Informações sobre Acessibilidade de Produtos Google \(Android, Chrome, Aplicações Google\)](http://www.google.com/accessibility/products)
- [Tecnologias Assistivas ordenadas por tipo de deficiência](http://www8.hp.com/us/en/hp-information/accessibility-aging/at-product-impairment.html)
- [Tecnologias Assistivas ordenadas por tipo de produto](http://www8.hp.com/us/en/hp-information/accessibility-aging/at-product-type.html)
- [Fornecedores de Tecnologias Assistivas com descrições de produtos](http://www8.hp.com/us/en/hp-information/accessibility-aging/at-product-descriptions.html)
- [Assistive Technology Industry Association \(ATIA\) \(Associação da Indústria de Tecnologias Assistivas\)](http://www.atia.org/)

# **Normas e legislação**

#### **Normas**

A Secção 508 das normas do Federal Acquisition Regulation (FAR) foi criada pela United States Access Board para abordar o acesso à tecnologia de informação e comunicação (ICT) por pessoas com deficiências físicas, sensoriais ou cognitivas. As normas contêm critérios técnicos específicos para diversos tipos de tecnologias, assim como requisitos baseados no desempenho que centram-se nas capacidades funcionais dos produtos abrangidos. Critérios específicos abrangem aplicações de software e sistemas operativos, informações baseadas na web e aplicações, computadores, produtos de telecomunicações, vídeo e multimédia, e produtos fechados autónomos.

#### **Mandato 376 – EN 301 549**

A norma EN 301 549 foi criada pela União Europeia dentro do Mandato 376 como a base de uma toolkit online para contratos públicos de produtos ICT. A norma especifica os requisitos de acessibilidade funcional aplicáveis a produtos e serviços ICT, juntamente com uma descrição dos procedimentos de teste e a metodologia de avaliação para cada requisito de acessibilidade.

#### **Diretrizes de Acessibilidade para o Conteúdo da Web (WCAG - Web Content Accessibility Guidelines)**

As Diretrizes de Acessibilidade para o Conteúdo da Web (WCAG - Web Content Accessibility Guidelines) da Iniciativa de Acessibilidade à Web (WAI - Web Accessibility Initiative) do W3C ajudam os web designers e os programadores a criar sites que melhor vão ao encontro das pessoas com deficiências ou limitações relacionadas com a idade. As WCAG avançam a acessibilidade em toda a gama de conteúdo web (texto, imagens, áudio e vídeo) e aplicações web. As WCAG podem ser testadas com precisão, são fáceis de compreender e utilizar, e permitem aos programadores web a flexibilidade para a inovação. As WCAG 2.0 também foram aprovadas como a norma [ISO/IEC 40500:2012.](http://www.iso.org/iso/iso_catalogue/catalogue_tc/catalogue_detail.htm?csnumber=58625/)

As WCAG abordam especificamente as barreiras ao acesso à web experienciadas por pessoas com deficiências visuais, auditivas, físicas, cognitivas e neurológicas e por utilizadores web com uma idade mais avançada com necessidades de acessibilidade. As WCAG 2.0 fornecem as características de conteúdo acessível:

- <span id="page-45-0"></span>**Percetível** (por exemplo, ao abordar alternativas de texto para imagens, legendas de áudio, adaptabilidade de apresentação e contraste de cores)
- **Operável** (ao abordar o acesso ao teclado, contraste de cores, temporização de entradas, prevenção de convulsões e navegabilidade)
- **Compreensível** (ao abordar a capacidade de leitura, previsibilidade e assistência de entradas)
- **Robusto** (por exemplo, ao abordar a compatibilidade com as tecnologias assistivas)

### **Legislação e regulamentos**

A acessibilidade de TI e informações tornou-se uma área com maior importância legislativa. Esta secção fornece ligações a informações sobre legislação, regulamentos e normas importantes.

- **[Portugal](http://www8.hp.com/us/en/hp-information/accessibility-aging/legislation-regulation.html#united-states)**
- **[Canadá](http://www8.hp.com/us/en/hp-information/accessibility-aging/legislation-regulation.html#canada)**
- **[Europa](http://www8.hp.com/us/en/hp-information/accessibility-aging/legislation-regulation.html#europe)**
- **[Reino Unido](http://www8.hp.com/us/en/hp-information/accessibility-aging/legislation-regulation.html#united-kingdom)**
- **[Austrália](http://www8.hp.com/us/en/hp-information/accessibility-aging/legislation-regulation.html#australia)**
- **[Internacional](http://www8.hp.com/us/en/hp-information/accessibility-aging/legislation-regulation.html#worldwide)**

#### **Portugal**

A Secção 508 da lei Rehabilitation Act especifica que as agências têm de identificar as normas que se aplicam à aquisição de ICT, efetuar estudos de mercado para determinar a disponibilidade de produtos e serviços acessíveis e documentar os resultados do respetivo estudo de mercado. Os seguintes recursos fornecem assistência na conformidade com os requisitos da Secção 508:

- [www.section508.gov](https://www.section508.gov/)
- **[Buy Accessible](https://buyaccessible.gov)**

A United States Access Board está neste momento a atualizar as normas da Secção 508. Este esforço abordará novas tecnologias e outras áreas onde as normas necessitam de ser modificadas. Para obter mais informações, consulte [Section 508 Refresh](http://www.access-board.gov/guidelines-and-standards/communications-and-it/about-the-ict-refresh).

A Secção 255 da lei Telecommunications Act requer que os produtos e os serviços de telecomunicações sejam acessíveis a pessoas com deficiência. As regras FCC abrangem todo o hardware e software de equipamento de rede telefónica e equipamento de telecomunicações utilizado em casa ou no escritório. Esse equipamento inclui telefones, telefones sem fios, máquinas de fax, atendedores telefónicos e pagers. As regras FCC também abrangem serviços de telecomunicações básicos e especiais, incluindo chamadas telefónicas frequentes, chamadas em espera, marcação rápida, reencaminhamento de chamadas, assistência telefónica fornecida por computadores, monitorização de chamadas, identificação de chamadas, localização de chamadas e nova marcação, assim como correio de voz e sistemas de resposta interativa de voz que fornecem às pessoas que telefonam vários menus com opções. Para obter mais informações, aceda a [Federal](http://www.fcc.gov/guides/telecommunications-access-people-disabilities)  [Communication Commission Section 255 information.](http://www.fcc.gov/guides/telecommunications-access-people-disabilities)

#### **Lei 21st Century Communications and Video Accessibility Act (CVAA)**

A CVAA atualiza leis federais de comunicações para aumentar o acesso de pessoas com deficiência às comunicações modernas, atualizando leis de acessibilidade adotadas nos anos 80 e 90 para incluir novas inovações digitais, de banda larga e móveis. Os regulamentos são impostos pela FCC e documentados como 47 CFR Parte 14 e Parte 79.

[Manual de FCC sobre a CVAA](https://www.fcc.gov/consumers/guides/21st-century-communications-and-video-accessibility-act-cvaa)

#### Outra legislação e iniciativas nos Estados Unidos

[Lei Americans with Disabilities Act \(ADA\), lei Telecommunications Act, lei Rehabilitation Act e outros](http://www.ada.gov/cguide.htm)

#### <span id="page-46-0"></span>**Canadá**

A lei Accessibility for Ontarians with Disabilities Act foi estabelecida para desenvolver e implementar normas de acessibilidade de forma a tornar os bens, os serviços e as instalações acessíveis aos cidadãos de Ontário com deficiências e proporcionar o envolvimento de pessoas com deficiência no desenvolvimento de normas de acessibilidade. A primeira norma da AODA é a norma de serviço ao cliente; no entanto, normas para os transportes, emprego e informação e comunicação estão também a ser desenvolvidas. A AODA aplica-se ao Governo de Ontário, à Assembleia Legislativa, a todas as organizações designadas do setor público e a todas as outras pessoas ou organizações que forneçam bens, serviços ou instalações ao público ou outros terceiros e que tenham pelo menos um colaborador no Ontário; e as medidas de acessibilidade têm de ser implementadas a ou antes de 1 de janeiro de 2025. Para obter mais informações, visite [Accessibility for](http://www8.hp.com/ca/en/hp-information/accessibility-aging/canadaaoda.html)  [Ontarians with Disability Act \(AODA\).](http://www8.hp.com/ca/en/hp-information/accessibility-aging/canadaaoda.html)

#### **Europa**

Mandato 376 da União Europeia, Relatório Técnico ETSI, ETSI DTR 102 612: "Human Factors (HF); European accessibility requirements for public procurement of products and services in the ICT domain (Comissão Europeia, Mandato M 376, Fase 1)" foi lançado.

Histórico: as três Organizações Europeias de Normalização criaram duas equipas de projeto paralelas para realizarem o trabalho especificado na Comissão Europeia "Mandate 376 to CEN, CENELEC and ETSI, in Support of Accessibility Requirements for Public Procurement of Products and Services in the ICT Domain."

ETSI TC Human Factors Specialist Task Force 333 desenvolveu ETSI DTR 102 612. Mais detalhes sobre o trabalho efetuado por STF333 (por exemplo, Termos de Referência, especificação de tarefas de trabalho detalhadas, calendário para o trabalho, rascunhos anteriores, listagem de comentários recebidos e meios para contactar a força de trabalho) podem ser encontrados em [Special Task Force 333](https://portal.etsi.org/home.aspx).

As partes referidas para a avaliação de esquemas adequados de teste e conformidade foram realizadas por um projeto paralelo, detalhado em CEN BT/WG185/PT. Para obter mais informações, visite o website da equipa de projeto CEN. Os dois projetos estão estreitamente coordenados.

- **[Equipa de projeto CEN](http://www.econformance.eu)**
- [Mandato da Comissão Europeia para a acessibilidade eletrónica \(PDF 46KB\)](http://www8.hp.com/us/en/pdf/legislation_eu_mandate_tcm_245_1213903.pdf)
- [A Comissão assume um baixo perfil na acessibilidade eletrónica](https://www.euractiv.com/)

#### **Reino Unido**

A lei Disability Discrimination Act (DDA) de 1995 foi adotada para assegurar que os websites são acessíveis aos cegos e utilizadores com deficiência no Reino Unido.

[Políticas do W3C do Reino Unido](http://www.w3.org/WAI/Policy/#UK/)

#### **Austrália**

O governo australiano anunciou o seu plano para implementar [Web Content Accessibility Guidelines 2.0](http://www.w3.org/TR/WCAG20/).

Todos os websites do governo australiano irão requerer Conformidade Nível A até 2012 e Duplo A até 2015. A nova norma substitui as WCAG 1.0, que foram introduzidas como um requisito obrigatório para as agências em 2000.

### <span id="page-47-0"></span>**Internacional**

- **[JTC1 Special Working Group on Accessibility \(SWG-A\)](http://www.jtc1access.org/)**
- **[G3ict: The Global Initiative for Inclusive ICT](http://g3ict.com/)**
- **[Italian accessibility legislation](http://www.pubbliaccesso.gov.it/english/index.htm)**
- [W3C Web Accessibility Initiative \(WAI\)](http://www.w3.org/WAI/Policy/)

# **Recursos e hiperligações úteis sobre acessibilidade**

As seguintes organizações poderão ser bons recursos para obter informações sobre deficiências e limitações relacionadas com a idade.

**X** NOTA: Isto não é uma lista exaustiva. Estas organizações são fornecidas apenas para fins informativos. A HP não assume qualquer responsabilidade relativamente às informações ou contactos que poderá encontrar na Internet. A listagem nesta página não implica o endosso da HP.

### **Organizações**

- American Association of People with Disabilities (AAPD)
- The Association of Assistive Technology Act Programs (ATAP)
- Hearing Loss Association of America (HLAA)
- Information Technology Technical Assistance and Training Center (ITTATC)
- Lighthouse International
- **National Association of the Deaf**
- National Federation of the Blind
- Rehabilitation Engineering & Assistive Technology Society of North America (RESNA)
- Telecommunications for the Deaf and Hard of Hearing, Inc. (TDI)
- W3C Web Accessibility Initiative (WAI)

### **Instituições educacionais**

- California State University, Northridge, Center on Disabilities (CSUN)
- University of Wisconsin Madison, Trace Center
- University of Minnesota programa informático de acomodações

#### **Outros recursos relacionados com deficiência**

- ADA (Americans with Disabilities Act) Technical Assistance Program
- **Rede Business & Disability**
- **EnableMart**
- **European Disability Forum**
- **Job Accommodation Network**
- **Microsoft Enable**
- Departamento de Justiça dos Estados Unidos Um manual para as leis/direitos de deficientes

### <span id="page-48-0"></span>**Ligações da HP**

[O nosso formulário web de contacto](https://h41268.www4.hp.com/live/index.aspx?qid=11387) [Manual de segurança e conforto da HP](http://www8.hp.com/us/en/hp-information/ergo/index.html) [Vendas do setor público da HP](https://government.hp.com/)

## **Contactar o suporte técnico**

## **NOTA:** Suporte apenas em inglês.

- Os clientes que forem surdos ou tiverem dificuldades de audição e que tenham questões sobre o suporte técnico ou a acessibilidade dos produtos da HP:
	- Podem utilizar o TRS/VRS/WebCapTel para ligar através do telefone (877) 656-7058, de segunda a sexta-feira entre as 6h e as 21h, Hora das Regiões Montanhosas nos Estados Unidos.
- Os clientes com outras deficiências ou limitações relacionadas com a idade que tenham alguma questão sobre o suporte técnico ou a acessibilidade de produtos da HP, podem escolher uma das seguintes opções:
	- Contacte-nos através do telefone (888) 259-5707, de segunda a sexta-feira entre as 6h e as 21h, Hora das Regiões Montanhosas nos Estados Unidos.
	- Preencha o [Formulário de contacto para pessoas com deficiência ou limitações relacionadas com a](https://h41268.www4.hp.com/live/index.aspx?qid=11387) [idade.](https://h41268.www4.hp.com/live/index.aspx?qid=11387)

# <span id="page-49-0"></span>**Índice Remissivo**

#### **A**

a acessibilidade necessita de avaliação [36](#page-43-0) acessibilidade [35](#page-42-0) actualizações [3](#page-10-0) AT (assistive technology) (tecnologia assistiva) encontrar [36](#page-43-0) objetivo [35](#page-42-0) atualizar o computador [22](#page-29-0)

#### **B**

bloqueio do cabo [14](#page-21-0)

### **C**

características físicas [6](#page-13-0) códigos intermitentes ou sonoros [26](#page-33-0) componentes do computador [4](#page-11-0) lado esquerdo [4](#page-11-0) parte frontal [4](#page-11-0) parte posterior [5](#page-12-0) componentes opcionais [14](#page-21-0) computador, atualizar [22](#page-29-0) computer setup (configuração do computador) [7](#page-14-0) segurança [14](#page-21-0) configurar monitores [13](#page-20-0) cuidados, rotina [33](#page-40-0) cuidados de rotina [33](#page-40-0) limpar o chassis [33](#page-40-0) limpar o monitor [34](#page-41-0) limpar o rato [34](#page-41-0) limpar o teclado [33](#page-40-0) segurança na limpeza [33](#page-40-0)

#### **D**

Definições Remote HP PC Hardware Diagnostics UEFI personalizar [31](#page-38-0) utilizar [30](#page-37-0) desativar dispositivos Bluetooth [10](#page-17-0) desligar o computador [24](#page-31-0) diagnóstico [2](#page-9-0)

Disco de controladores de Red Hat Linux, configuração do RHEL [19](#page-26-0) disco de controladores HP configuração de RHEL [19](#page-26-0) configuração de SLED [20](#page-27-0) Configuração do Ubuntu [20](#page-27-0) Dispositivos Bluetooth desativar [10](#page-17-0) ligar [9](#page-16-0) documentação [2](#page-9-0)

#### **E**

efectuar cópia de segurança [16](#page-23-0) energia, ligar [9](#page-16-0) especificações ambientais [6](#page-13-0) produto [6](#page-13-0)

**F**

funcionalidades do computador [4](#page-11-0)

#### **H**

hiperligações Certificação da Red Hat [19](#page-26-0) HP.com [13](#page-20-0) Matriz de Hardware Linux para computadores HP [18](#page-25-0) Página de procura do boletim de certificação da SUSE [19](#page-26-0) Reparações realizadas pelo utilizador (CSR) da HP [25](#page-32-0) Transferências de software e drivers [18](#page-25-0) Ubuntu [20](#page-27-0) HP Assistive Policy [35](#page-42-0) HP PC Hardware Diagnostics UEFI iniciar [29](#page-36-0) transferir [30](#page-37-0) utilizar [29](#page-36-0) HP PC Hardware Diagnostics Windows instalar [29](#page-36-0) transferir [28](#page-35-0) utilizar [28](#page-35-0)

#### **I**

instalação monitores [11](#page-18-0) Produtos [18](#page-25-0) RHEL [19](#page-26-0) SLED<sub>[19](#page-26-0)</sub> Ubuntu [20](#page-27-0) ventilação [7](#page-14-0) International Association of Accessibility Professionals (IAAP) (Associação Internacional dos Profissionais de Acessibilidade) [36](#page-43-0)

#### **L**

ligar alimentação [9](#page-16-0) Dispositivos Bluetooth [9](#page-16-0) ligar monitores [13](#page-20-0)

#### **M**

monitores adicionar [11](#page-18-0) configuração do monitor [14](#page-21-0) configurar [13](#page-20-0) corresponder placas gráficas com conectores [13](#page-20-0) identificar os requisitos de ligação [13](#page-20-0) instalação [11](#page-18-0) ligar [13](#page-20-0) personalizar o monitor [14](#page-21-0) planear adicionais [11](#page-18-0) planificação para o modelo de desempenho [11](#page-18-0) planifica¾o para o modelo de entrada [11](#page-18-0) processo de planificação [12](#page-19-0) montar o computador [8](#page-15-0)

#### **N**

Normas de acessibilidade da Secção 508 [37,](#page-44-0) [38](#page-45-0) normas e legislação, acessibilidade [37](#page-44-0)

### **P**

placas gráficas corresponder com conectores do monitor [13](#page-20-0) procedimento de configuração [8](#page-15-0) produto informações [1](#page-8-0) Produtos controladores gráficos proprietários [20](#page-27-0) Discos de controladores Linux da HP [18](#page-25-0) instalação [18](#page-25-0) RHEL [19](#page-26-0) soluções [18](#page-25-0)

#### **R**

reciclar [15](#page-22-0) recuperar [16](#page-23-0) recursos, acessibilidade [40](#page-47-0) Recursos HP [1](#page-8-0) Reparações realizadas pelo utilizador (CSR) [25](#page-32-0) requisitos de ligação, monitores [13](#page-20-0) resolução de problemas [24](#page-31-0) durante o funcionamento [25](#page-32-0) no arranque [24](#page-31-0) Reparações realizadas pelo utilizador (CSR) [25](#page-32-0) restaurar [16](#page-23-0) RHEL Disco de controladores de Red Hat Linux [19](#page-26-0) disco de controladores HP [19](#page-26-0) instalação [19](#page-26-0) Produtos [19](#page-26-0)

#### **S**

segurança [14](#page-21-0) Sistemas preparados para Linux criar um disco [18](#page-25-0) Versões do Linux [18](#page-25-0) SLED disco de controladores HP [20](#page-27-0) instalação [19](#page-26-0) suporte [1](#page-8-0) suporte ao cliente, acessibilidade [41](#page-48-0) suporte técnico [26](#page-33-0)

### **T**

tecnologia assistiva (AT - assistive technology) encontrar [36](#page-43-0) objetivo [35](#page-42-0)

### **U**

Ubuntu disco de controladores HP [20](#page-27-0) instalação [20](#page-27-0) URLs Certificação da Red Hat [19](#page-26-0) HP.com [13](#page-20-0) Matriz de Hardware Linux para computadores HP [18](#page-25-0) Página de procura do boletim de certificação da SUSE [19](#page-26-0) Reparações realizadas pelo utilizador (CSR) da HP [25](#page-32-0) Transferências de software e drivers [18](#page-25-0) Ubuntu [20](#page-27-0)

### **V**

ventilação [7](#page-14-0)

#### **W**

WLAN, desativar [10](#page-17-0)